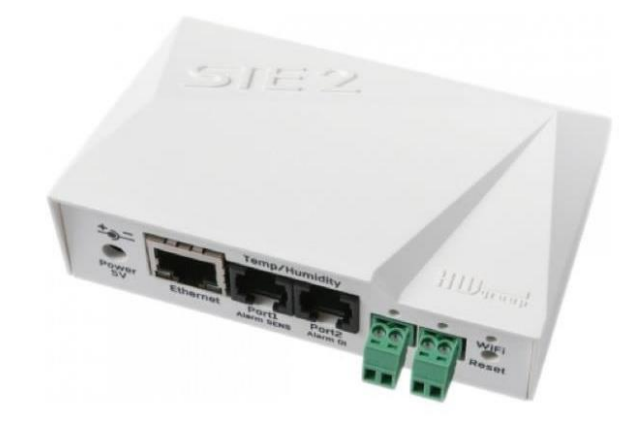

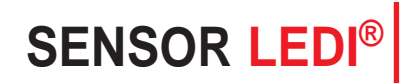

CAPTEUR IP USER MANUAL

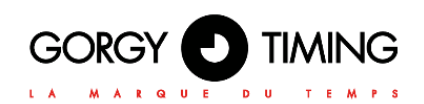

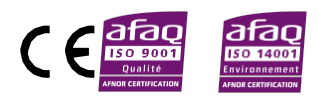

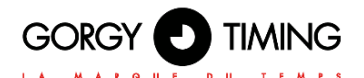

### **IMPORTANT SAFETY INSTRUCTIONS**

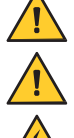

WARNING! The following section provides the safety instructions for installation. Please read it carefully before installing your device.

To protect your device, plug it into a grounded outlet.

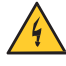

The device must be connected to an electrical installation which is in accordance with the NF C15-100 standard.

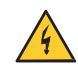

The wiring installation must include an easily accessible breaking device (circuit breaker or disconnecting switch). This device must withstand the nominal voltage and current values indicated on the device.

In Europe: in accordance with European regulations on the protection of individuals and the environment, it is your responsibility to dispose of this equipment at a collection site designed for this purpose (separately from household waste). For further information, contact your reseller, your collection site or the relevant local authorities.

Any modification or opening of the product without the consent from the Customer service department will void the warranty.

The **SENSOR LEDI®** must only be installed, maintained and handled by competent and knowledgeable persons.

All maintenance operations must be carried out with the power off, including for systems connected to any relay outputs.

As a general rule, to avoid any interferences, the power (230V supply) and signal (time information) cables must not be too close to each other. (keep a few centimetres apart)

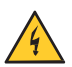

To avoid the risk of electrical interference, position the **SENSOR LEDI®** as far as possible from sources of radiation (Loudspeakers, antennas, high-frequency equipment, electromagnetic alarms…).

Gorgy Timing disclaims all liability in the event of accident or damage caused by improper use of **SENSOR LEDI®.**

**All GORGY TIMING products comply with the following standards: CE, EN60950-1, EN55022, EN50024**

### **EXPLANATION OF SAFETY SIGNS ON THE PRODUCT**

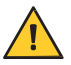

General hazard – there is a risk of damage to the product if instructions are not followed

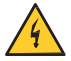

Electrical hazard – there is a risk of electrocution or personal injury if instructions are not followed.

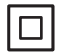

Equipment fully protected by double insulation.

#### **Warnings**

Please follow the precautions and instructions indicated below in order to ensure the safety of you and your environment, and to prevent any potential damage to your device.

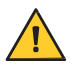

WARNING: An isolating switch in compliance with EN60947 standards is used as a disconnecting device. It must be easily accessible and installed close to the power supply. It must disconnect all active poles.

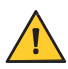

The **SENSOR LEDI®** is intended for indoor use (only for case) and for outdoor use (only for probes), at an altitude of less than 2000 metres.

#### **Waste disposal by users in private households within the European Union**

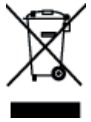

This symbol on the product or its packaging indicates the product must not be disposed of with your general household waste. Instead, it is your responsibility to dispose of your waste by taking it to a designated collection point for the recycling of electrical and electronic appliances. The separate collection and recycling of your waste contributes to the conservation of natural resources and helps to ensure that recycling is environmentally and health friendly. For more information about your nearest recycling centre, please contact the shop where you purchased your device, the household waste disposal services or your local authorities.

### **Technical features**

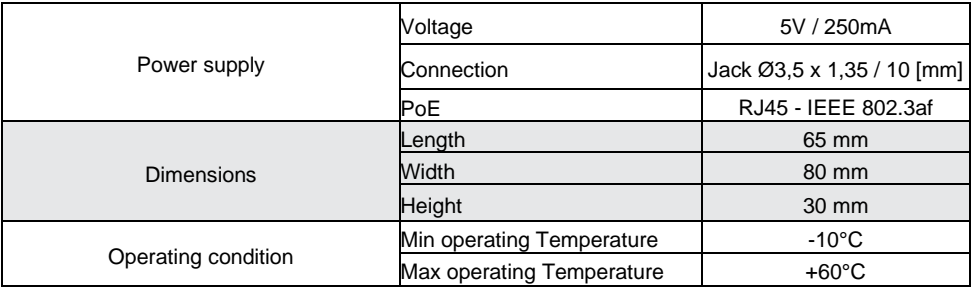

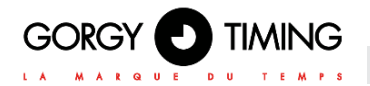

# **CONTENTS**

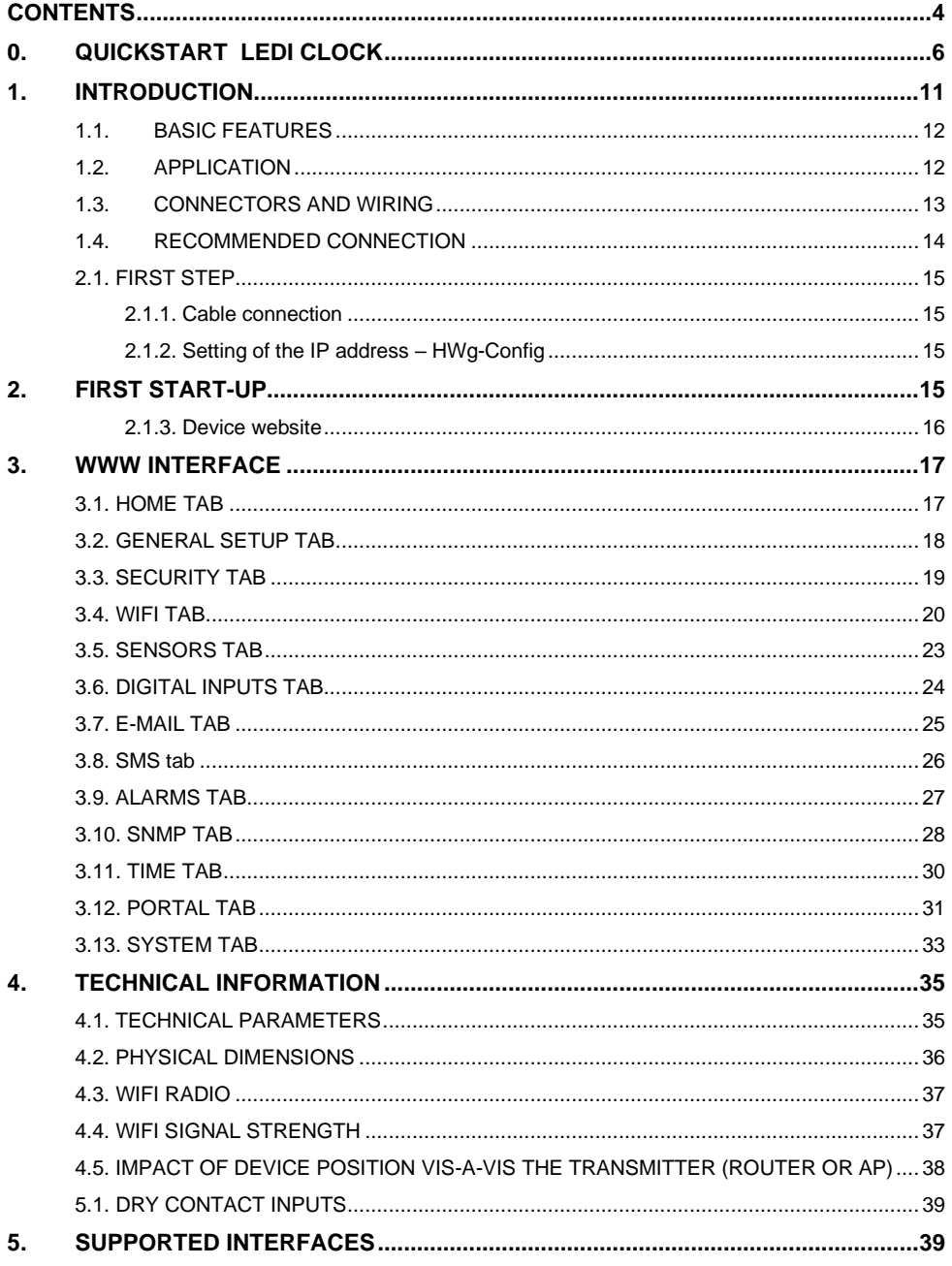

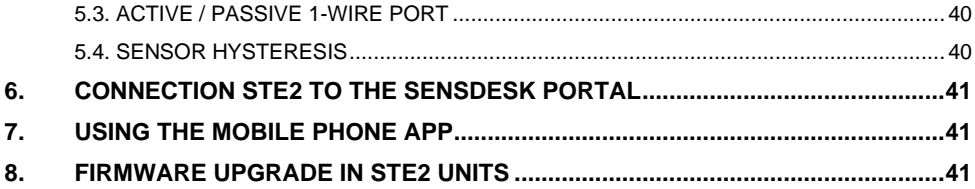

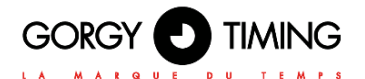

**0. QUICKSTART LEDI CLOCK**

**STEP 1**

### **Caution: wait for step 3 to switch on the product!**

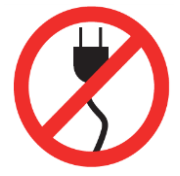

Before installing the product, note the serial number (written on the identification label). It can be useful if you need to contact customer service.

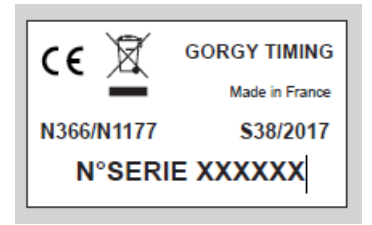

### **STEP 2**

Plug the Ethernet cable into the clock connector.

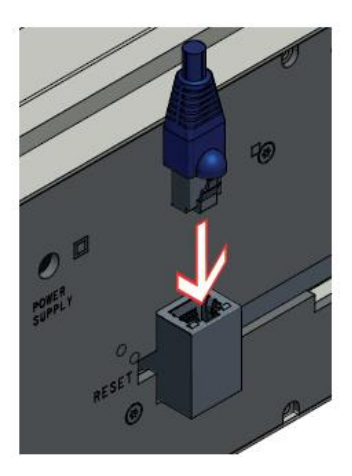

### **STEP 3**

Check the type of power supply required for the product and connect the power cable (not PoE).

Switch ON the button on the back of the clock.

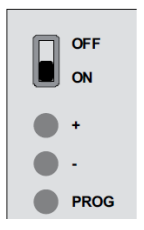

Wait about 30 seconds for the clock to start and display the time.

### **STEP 4**

Install the GtNetworkManager2 software provided on the DVD or available on our website www.gorgy-timing.fr. Launch the GtNetworkManager2 software to retrieve the IP address of your Gorgy Timing product.

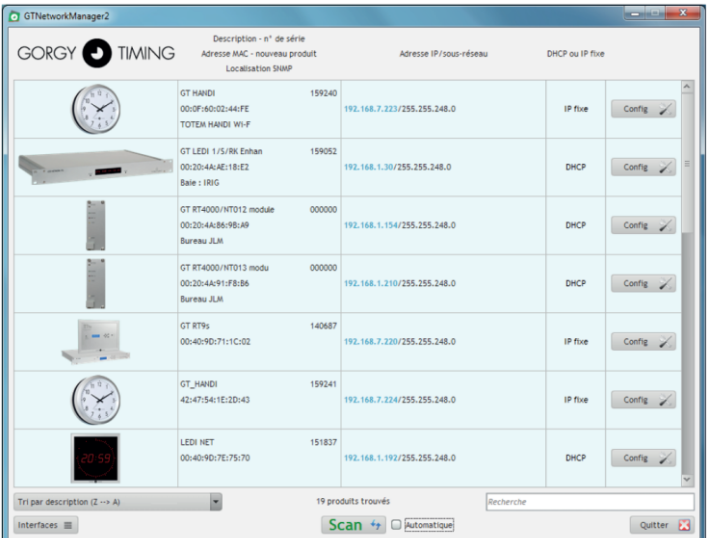

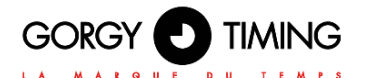

### **STEP 5**

Allocation of an IP address Two possible configurations:

- 1. The network has a DHCP server In this case, the servers will have automatically allocated a compatible IP address with your existing network.
- 2. The network does not have a DHCP server

The product then automatically allocates an IP address using the AutoIP mechanism. In this case, the address is: 169.254.x.y.

- Change the IP address of your PC to be in this range: e.g. 169.254.1.1 with a subnet mask of 255.255.0.0.
- Restart a scan with GTNetworkManager2. The product should now appear.
- To change this IP address to fit within the same address range as the network, double click on the relevant product or the corresponding "Config" button in GtNetworkManager2, and then replace the IP address by the one of your choice and validate by clicking on SET!
- The software will ask you for a password. Enter "root" as login and "gtmt" as password.
- To find your product, switch the IP address of your PC in the clock subnet. This will make it detectable again by GTNetworkManager2.

In the event of a problem, please refer to the operating instructions on the DVD or on our website [www.gorgy-timing.fr.](http://www.gorgy-timing.fr/)

### **Important : Do not hesitate to contact your network administrator to configure the product. It can help you to optimise your network installation.**

### **STEP 6**

For synchronisation and other clock settings, open the WEB page by entering the IP address (of the product) in the address bar of your computer. web browser...

**Congratulations on successfully pre-configuring your product. Please read the user manual for a complete configuration**.

### **Sensor Parameters**

Open the WEB page by entering the IP address (of the product) in the address bar of your computer.

On Sensor Parameters page, you can configure the SNMP sensor(s) associated with the clock, which can then display one or more temperatures, hygrometry information, etc.

### **Warning: This page is only available if the "SENSOR" option was added to the clock when ordering. The Sensors web page allows you to configure up to 3 independent SNMP sensors.**

At the top of the page, you will find the SNMP MIB integrated in the product to more easily retrieve information from the STE2 SNMP sensor as well as a history of the data transmitted by the different sensors.

**Warning: Please refer to the documentation and in particular to the SNMP MIB of the SNMP sensor for configuration and installation.**

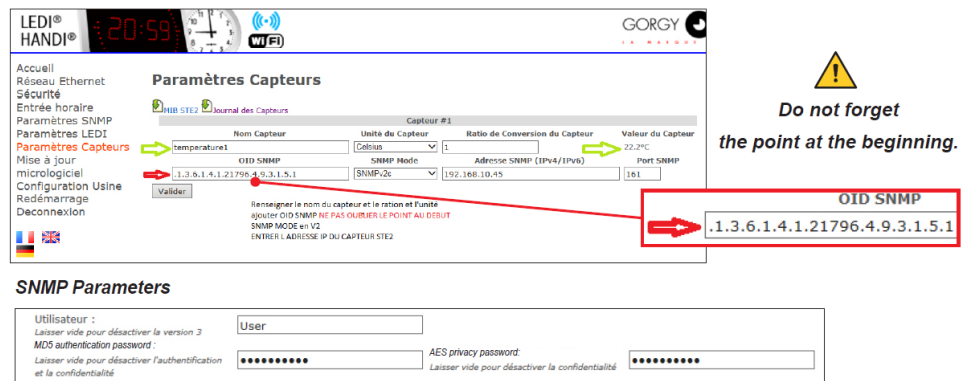

Among the parameters that must be entered to configure an SNMP sensor are the following:

Génération de traps

Port

162

- **The name of the sensor:** which makes it easier to identify the sensor and its data
- **The sensor unit:** so that the display can show the correct unit with the data.
- **The SNMP OID:** indicates the SNMP OID (register index) where to find the value to be retrieved.

Mode

SNMPv2c V 192.168.10.44

Adresse (TPv4/TPv6)

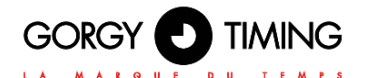

It can be a sequence of numbers separated by dots, but in the case of STE2, whose MIB is integrated in the LEDI, the string can be used directly:

STE2::SensorValue.x where x is the number of the sensor on the STE2.

- **The version of the SNMP** protocol that you wish to use: there are 3 versions (v1, v2c and v3) whose parameters can be configured in the SNMP Settings Web Page. (SNMPv1/2c community, SNMPv3 username/password. You can also choose to disable the use of a sensor.
- **The IP address and SNMP** port of the SNMP sensor. A host name for the sensor can be used if it is entered in the DNS. The default SNMP port is UDP port 161.
- **Sensor data conversion ratio:** default 1. The system is programmed to receive the data on an integer which is 10 times the actual value (to get the tenth).

The STE2 works on this principle, so there is no need to change the value, but in the case of another sensor not following this rule, the input data can be adapted by dividing it by this value.

**Sensor Value:** To check the correct sensor configuration, the most recent value ascended by the SNMP sensor and formatted for display will be shown (with its unity). If the sensor does not respond or is disabled, the sensor value will be set to "--".

STE2 is a thermometer with an Ethernet and WiFi interface, HTTPS support and option of connection to the SensDesk portal.

STE2 is a device with HTTPS and SNMP support designated for measuring temperature and humidity from external sensors, with the option of connection to the internet via classic cable or WiFi. If the permitted range of values is exceeded, it allows the sending of an alarm via e-mail, via the SensDesk portal or via SMS. Support of monitoring system is a matter of course and the device is supplied with free HWg-PDMS software to create graphs and export data to MS Excel. The packaging includes a power adapter.

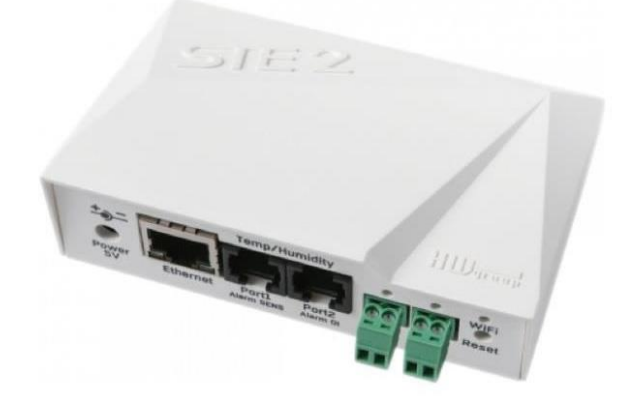

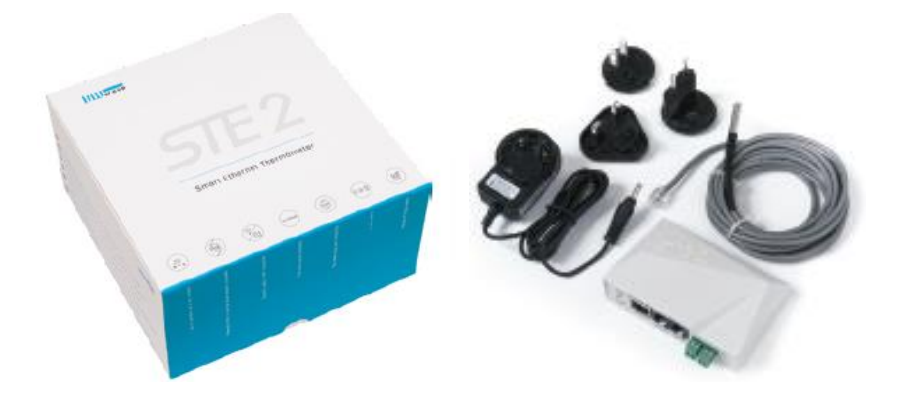

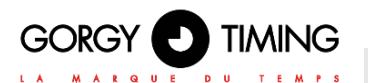

### <span id="page-11-0"></span>**1.1. BASIC FEATURES**

- Contains classic Ethernet and WiFi 802.11 b/g/n (2.4 GHz)
- Support of current Ethernet and WiFi operation (for easy configuration)
- 5V or PoE power supply
- Simple installation, supports DHCP
- Built-in WEB server with HTTPS support no need for any software other than a standard internet browser
- Can be connected to NMS (SNMP MIB)
- Support for simultaneous traffic to both HTTP and HTTPS with the option of disabling one or the other protocol for security reasons
- Sends an e-mail if the temperature is too high / low
- Support of TLS authorisation (GMAIL)
- Password protected

• Supplied with Windows HWg-PDMS software for drawing graphs and exporting data to MS Excel

### <span id="page-11-1"></span>**1.2. APPLICATION**

### **A/C outages**

Changes in temperature alert you to outages of the A/C cooling unit.

### **Heating monitoring**

Remote monitoring of the heating system, alert via e-mail or SMS about the risk of freezing (e-mail-2-SMS).

### **Monitoring of provided services**

Using the provided HWg-PDMS software, you can easily create reports with temperature graphs at one or several locations. You can have an overview of the quality of outsourced services.

### **Fridge and freezer monitoring**

Sends an e-mail to alert you of refrigerator outages. Logging of operation and storage conditions.

### **Heating optimisation**

Cost savings for heating and A/C.

### **Food storage**

Monitors optimal storage conditions. Protocols for HACCP can be created using the application software.

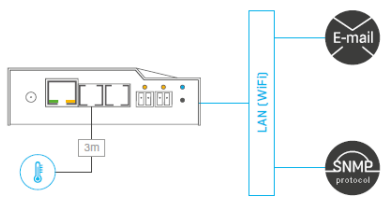

### <span id="page-12-0"></span>**1.3. CONNECTORS AND WIRING**

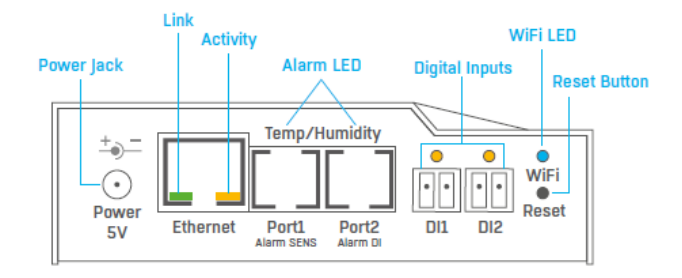

### **Description of connectors**

• **Ethernet** – Serves for internet connection via cable for operation in a classic computer network and for configuration of operation on WiFi. The connector supports power supply from the computer network via PoE.

• **Temp/Humidity** – Serves to connect up to 3 temperature or humidity sensors. The sensor length may be up to 60 metres in each port.

• **Power** – Connector for 5V power supply in the case of power supply from an external adapter.

• **Digital Inputs** – Serves to connect sensors with digital output.

### **LED diodes on the front panel**

• **Link** – A green LED signalises connectivity to the computer network.

• **Activity** – A yellow flashing LED signalises ongoing communication on the cable connection to the computer network.

• **WiFi** – A blue LED signalises establishment of a connection to the WiFi connection point. When establishing a connection, it signalises the state by flashing.

• **Alarm LED** – Two LEDs hidden in the Port1 and Port2 connectors. Shining LEDs indicate Alarm state.

• **Alarm SENS** – Shining LEDs signalises Alarm state on one of the temperature or humidity sensors.

• **Alarm DI** – Shining signalises Alarm state on one of the digital inputs.

### **Description of button function**

• **Reset** – serves to restore factory settings on the device.

- **1.** Switch the device off.
- **2.** Press and hold the button.
- **3.** Switch the device on and press the button for another 5 seconds.
- **4.** All the LEDs will gradually light up.
- **5.** Restart the device. Factory settings will be restored.

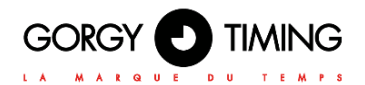

### <span id="page-13-0"></span>**1.4. RECOMMENDED CONNECTION**

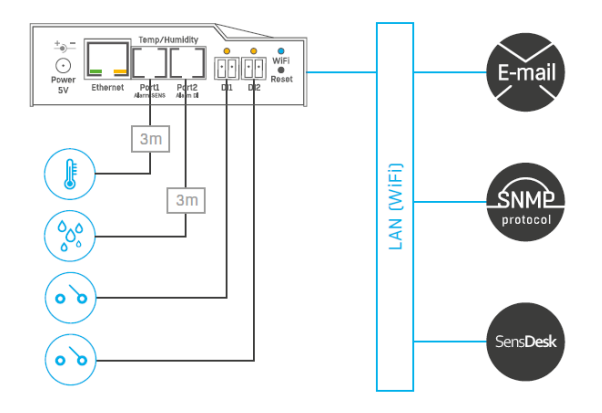

### **Sensor connection options:**

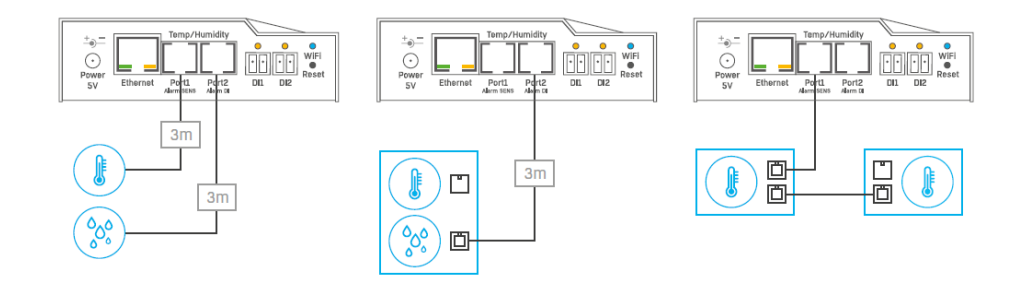

### **Smoke sensor connection:**

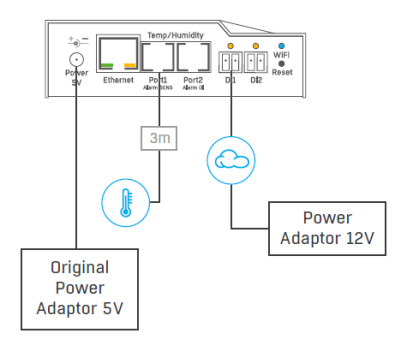

### **2. FIRST START-UP**

# <span id="page-14-0"></span>**2.1. FIRST STEP**

### <span id="page-14-1"></span>**2.1.1. Cable connection**

- Connect the device to the **Ethernet** (direct cable to the **switch**, crossed to PC).
- Connect the power adapter to the grid and connect it to the device power supply connector.
- The green LED in the **Power & Mode** RJ45 connector will light up.

• If connection to the **Ethernet**, is functional, the **LINK** (yellow) LED should light up shortly afterwards and switch off during data transfer to the Ethernet (Activity signalisation).

• A quickly flashing yellow **LINK** LED signalises communication with the DHCP server.

### <span id="page-14-2"></span>**2.1.2. Setting of the IP address – HWg-Config**

The **HWg-Config** program is located in the main director on the enclosed CD (version for Windows and Linux).

The program can be downloaded at www.HW-group.com Software -> HWg-Config.

• Click on the icon to launch the **HWg-Config** program – the program automatically searches for connected devices.

• Launch the search by clicking on the **Find Devices** icon.

• The program searches for devices in your local network. Click on the MAC address of the device to open the dialogue window for device settings.

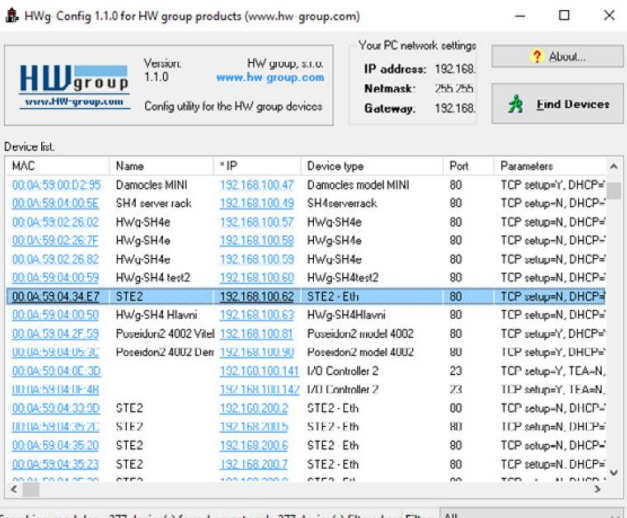

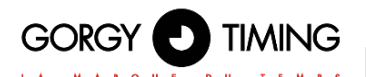

#### **Set device network parameters:**

- IP address / HTTP port (80 by standard)
- Your network ask
- IP address of your network gateway
- Device name (optional parameter)

Save the settings by clicking on **Apply Changes.**

#### **Restore default settings:**

• Right-click on the device MAC address. The default values from the HWg-Config can be restored by software mode during the first 60 settings after start-up.

• Press the RESET button, hold it down and connect the power source. Hold the button down for another 5 seconds until all the LEDs light up.

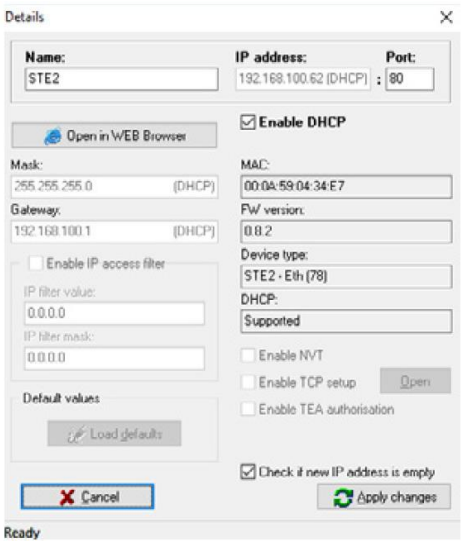

### <span id="page-15-0"></span>**2.1.3. Device website**

#### **Options of opening the website:**

- Enter the device IP address in the browser window.
- Click on the IP address in the HWg-Config program.
- Click on the underlined IP address in the HWg-Config application.

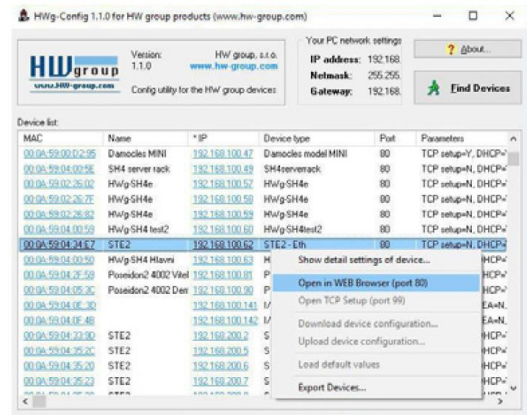

Searching modules... 277 device(s) found on network, 277 device(s) filtered ou Filter: All

# **3. WWW INTERFACE**

### <span id="page-16-0"></span>**3.1. HOME TAB**

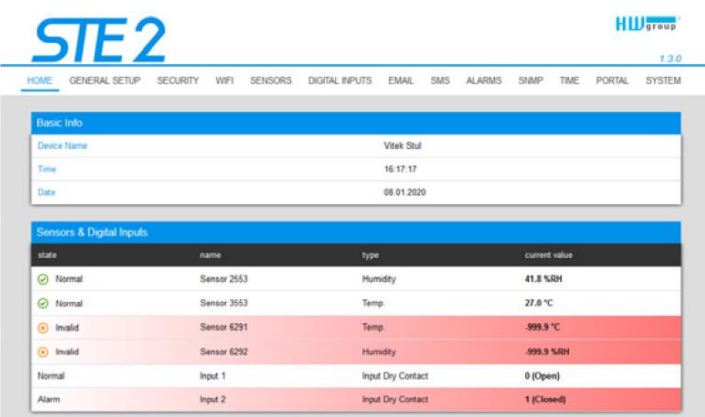

#### **Base Information section**

• **Device Name** – The device name serves to distinguish specific devices in larger installations. Can be set in the General Setup tab.

• **Time –** Current device time. The time can be set automatically from the internet or manually in the Time tab. In the case of automatic setting, the correct value is the indicator of device access to the internet.

• **Date** – Current device date. The date can be set automatically from the internet or manually in the Time tab. In the case of automatic setting, the correct value is the indicator of device access to the internet.

#### **Sensors & Digital Inputs section**

Lists the current values of sensors and digital DI inputs (Dry contacts)

- **State –** Input or sensor state.
- **Normal** Idle state, all normal.
- **Alarm High** Value exceeded the permitted upper limit.
- **Alarm Low** Value dropped below lower bottom limit.

• **Alarm** – Digital input in the Alarm state (according to the Alarm Alert setting at the Digital Inputs tab).

• **Name** – Sensor name for better identification in larger systems. The name can be set in the Sensors or Digital Input tab.

• **Type** – Sensor type; indicates what type of sensor is in question (temperature / humidity / digital input).

• **Current Value** – Current value including unit of measure.

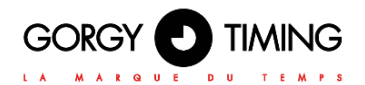

### <span id="page-17-0"></span>**3.2. GENERAL SETUP TAB**

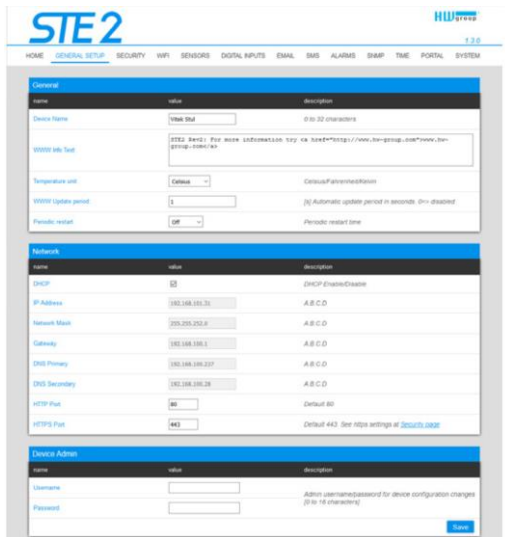

### **General section**

• **Device Name** – Device name (STE2), allow you to distinguish individual the device in the network.

• **WWW Info Text** – Text at the foot of the website.

• **Temperature Unit** – Unit for displaying temperature. You can choose between Celsius / Fahrenheit / Kelvin. The Safe Range values will automatically be converted based on this option.

• **Periodic Restart** – Function to improve device stability in exposed networks allowing regular automatic restart of the device.

### **Network section**

Only the cable connection parameters (RJ-45) are set here. Wireless connection parameters are set in the WiFi tab.

• **DHCP** – Permits the function of IP address setting by the DHCP server, if available. Enabling or disabling DHCP depends on the needs of the user and network administrator.

• **IP Address** – IP address of the device, allocated by the network administrator.

• **Network Mask** – Network mask, allocated by the network administrator.

• **Gateway** – IP address of the default gateway, allocated by the network administrator.

• **DNS Primary / DNS Secondary** – IP address of the DNS server, allocated by the network administrator.

**• HTTP Port** – Port number on which the built-in WWW server tunes in. A change of the port number is suitable e.g. for multiple devices accessible from the external network via a router. Consult the network administrator about potential changes. The default port is 80. You can turn off HTTP support by setting the port value to 0.

• **HTTPS Port** – The port number on which the embedded Web server listens for the secure HTTPS connection. Changing the port number is appropriate, for example, for multiple devices accesses from the external network via the router. Contact your network administrator for any change. The default port is 443. You can turn off HTTPS support by setting the port value to 0.

### **Device Admin section**

• **Username / Password** – Username and password to secure access to the device.

### <span id="page-18-0"></span>**3.3. SECURITY TAB**

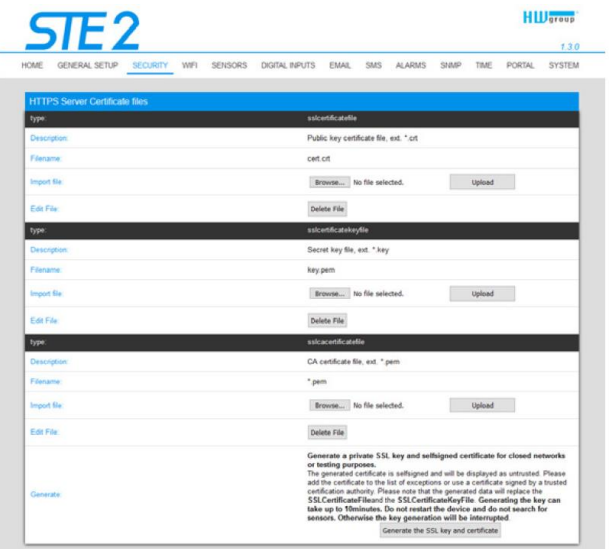

### **HTTPS Server Certificate files**

Used to manage certificates needed for the HTTPS server. Allows you to upload or delete a public key, a private key, or a certificate of the certificate authority (CA) that has issued the public key certificate.

### **Generate the SSL key and certificate**

Generate a private SSL key and self-signed certificate for closed networks or testing purposes. The generated certificate is self-signed and will be displayed as untrusted. Please

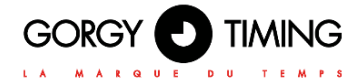

add the certificate to the list of exceptions or use a certificate signed by a trusted certification authority. Please note that the generated data will replace the SSLCertificateFile and the SSLCertificateKeyFile. Generating the key can take up to 10 minutes. Do not restart the device and do not search for sensors. Otherwise the key generation will be interrupted.

### <span id="page-19-0"></span>**3.4. WIFI TAB**

When WiFi is off, only the enable option is shown:

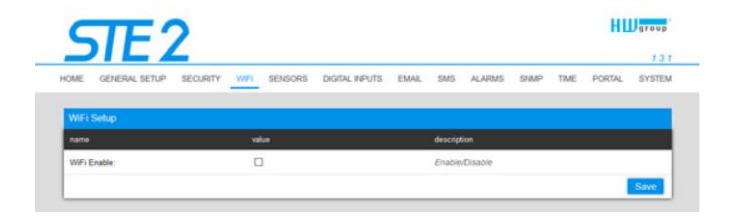

All the options are available after enabling:

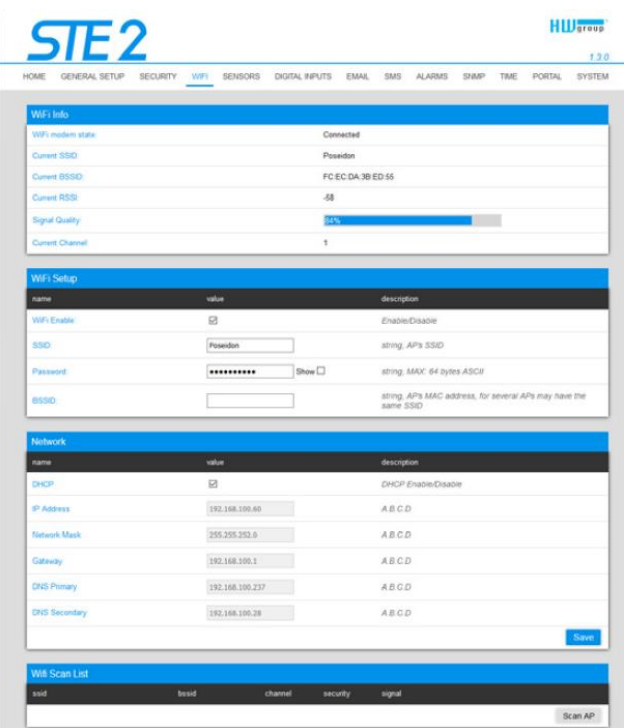

### **WiFi modem state**

- **Disable** Wifi is disabled.
- **Wait for power on** Waits for WiFi module when power on.
- **Init** Initializing of WiFi module.
- **Connecting** Connecting.
- **SSID check** SSID check.
- **Connected** Connected to selected WiFi network.
- **Network WiFi scan** Scan of available WiFi networks.
- **Wait for scan** Waits for Network wifi scan.

### **Information section**

**• Current SSID** – Current name of the network to which the device is connected. If the parameter is missing, the device is not connected to any WiFi network.

• **Current BSSID** – Current identifier of the WiFi network connection point. If the parameter is missing, the device is not connected to any WiFi network.

• **Current RSSI** – Relative strength of signal input. The higher the RSSI, the stronger the signal.

• **Signal Quality** – Strength of WiFi signal in % with graphic indicator.

• **Current Channel** – WiFi channel on which the device communicates. If the parameter is missing, the device is not connected to any WiFi network.

### **WiFi Setup section**

• **WiFi Enable** – Enable or disable WiFi. By standard, the wireless interface is disabled. Device restart follows enabling.

• **SSID** – Name of the WiFi network to which should be the device connected. If you do not know your network name, use the Scan AP function at the bottom of the page.

• **Password** – Secured network password. If you do not know it, contact your network administrator.

• **BSSID** – Identifier of the WiFi network connection point (MAC address of the connection point). Optional data.

### **Network section**

WiFi network parameters. Only the wireless interface is set here. Cable Ethernet (RJ-45) is set in the General Setup tab.

• **DHCP** – Permits the function of IP address setting by the DHCP server, if available. Enabling or disabling DHCP depends on the needs of the user and network administrator.

• **IP Address** – IP address of the device, allocated by the network administrator.

• **Network Mask** – Network mask, allocated by the network administrator.

• **Gateway** – IP address of default gateway, allocated by the network administrator.

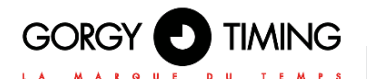

• **DNS Primary / DNS Secondary** – IP address of the DNS server, allocated by the network administrator.

### **WiFi Scan List**

- **SSID** Name of found WiFi network.
- **BSSID** Connection point identifier (MAC address).
- **Channel** WiFi channel on which the connection point operates.
- **Security** Type of secured WiFi communication.

• **Signa**l – Signal level in DB. The higher the value, the better. WARNING, -60 is more than -90! The highlighted row indicates the currently connected AP.

### **Connecting to found WiFi**

• Click on the SSID of the found network to prefill WiFi setting and just enter the Password. The BSSID remains empty. Standard setting. Reconnects automatically if AP is changed.

• Clicking on BSSID will prefill not only the network name (SSID), but also the MAC address of the specific AP (BSSID). The device then connects to this AP and will not try to reconnect in the case of aggregated networks.

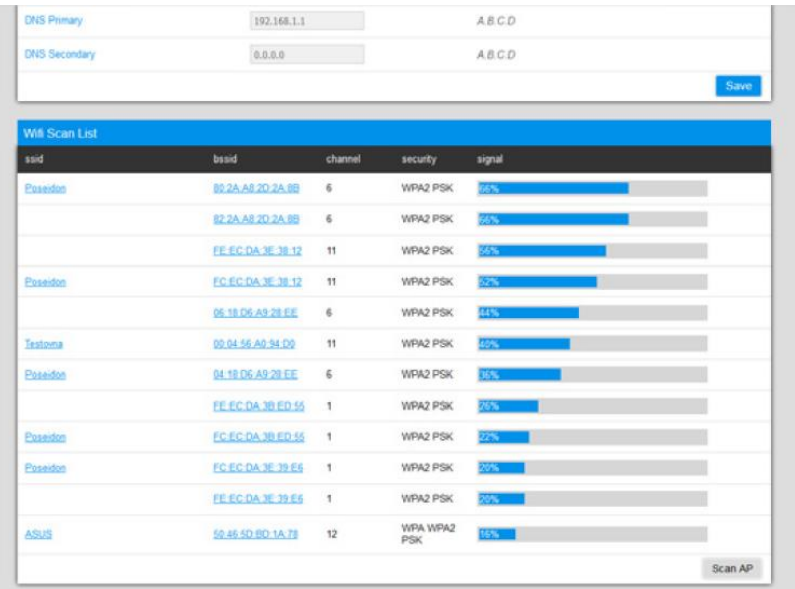

### **Scan AP**

### <span id="page-22-0"></span>**3.5. SENSORS TAB**

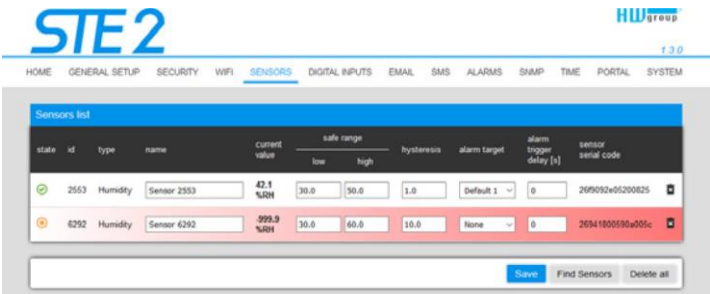

#### **Sensor List section \***

- **State** Input or sensor state.
	- **Normal** Idle state, all normal.
	- **Alarm High** Value has exceeded permitted upper limit.
	- $\bullet$  Alarm Low Value has dropped below permitted lower limit.
- **ID**  Sensor ID identical to ID in Poseidon2 and STE2 units.
- **Type** Sensor type; determine what type of sensor is in question (temperature / humidity / DI input).
- **Name**  Sensor name for better identification in larger systems. The name can be set in the Sensors or Digital Input tab.
- **Current Value** Current value including unit of measure.
- **Safe Range** Range of permitted values. If the current value exceeds the Safe Range, an Alarm is activated.
- **Hysteresis** Defines the insensitivity zone if the limit values are exceeded; prevents the activation of multiple alarms if the temperature oscillates around the limit value.
- **Alarm Target** Specifies the targets for alarm alerts (SMS + E-mail). Target recipients are defined at the Alarms tab. The drop-down menu allows selecting an existing set of targets or creating a new one.
- **Alarm Trigger Delay [s**] Delays the alarm start alert by a specified time.
- **Code** Full ID of the 1-Wire sensor.
- **<sup>面</sup>** Delete Button to delete the specific sensor.

*\*Sensors in Alarm state are highlighted*

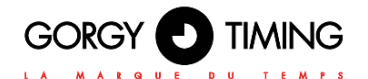

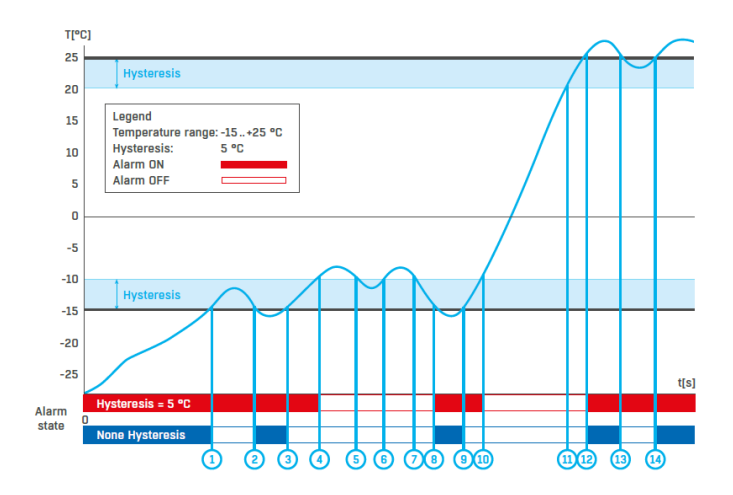

### <span id="page-23-0"></span>**3.6. DIGITAL INPUTS TAB**

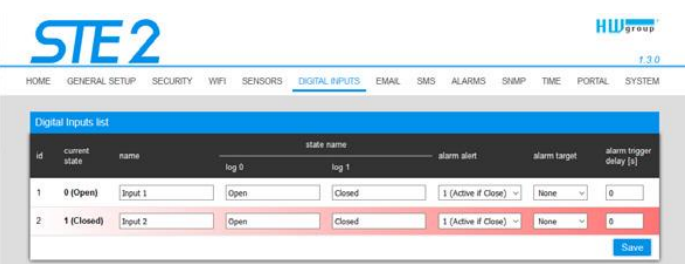

### **Sensor List section\***

- **ID**  Indication of the input variable within the device.
- **Current State** List of current input state ("0 (Off)" / "1 (On)").
- **Name** Input name in 12 characters (e.g. "2F left door", "smoke section 1").
- **Alarm Alert** Definition of Alarm state for each input.

• **Alarm Target** – Specifies the targets for alarm alerts (SMS + E-mail). Target recipients are defined at the Alarms tab. The drop-down menu allows selecting an existing set of targets or creating a new one.

- **Active if Close** Alarm active if the input is in state 1 (On).
- **Active if Open** Alarm active in input is in state 0 (Off).
- **Disabled** Input does not have a defined Alarm state.
- **Alarm Trigger Delay [s**] Delays the alarm start alert by a specified time.

*\* DI inputs in Alarm state are highlighted.*

### <span id="page-24-0"></span>**3.7. E-MAIL TAB**

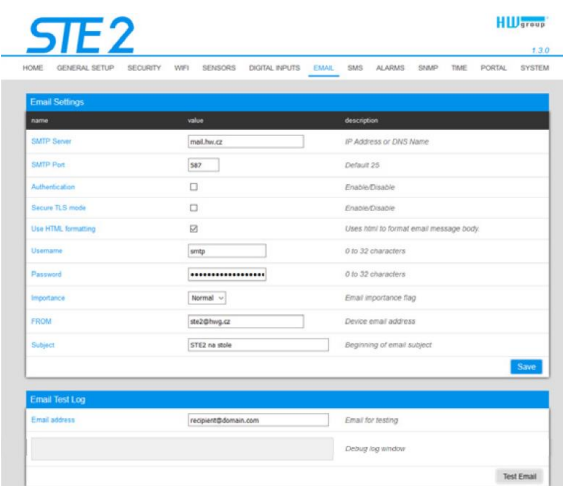

### **E-mail Settings**

- **SMTP Server** IP address or domain address of the SMTP server.
- **SMTP Port** Port number on which the e-mail server tunes in 25 by standard.
- **Authentication** Enable authentication; check if the SMTP server requires authentication.
- **Secure TLS mode** Check if the SMTP server requires secure communication via SSL/TLS.

• **Username** – Username for SMTP server authentication. If the Authentication field is not checked, the content of this field is irrelevant.

• **Password** – Password for SMTP server authentication. If the Authentication field is not checked, the content of this field is irrelevant.

• **Importance** – Sets priority of the e-mail message. Important for filtering and further processing of alarm messages.

• **FROM** – Sender's e-mail address, i.e. of the device. The address may be required by the SMTP servers and can be used to identify the device or to filter and further process alarm messages.

• **Subject of e-mail** – The field content can be used to identify the device, or for filtering and further processing of alarm messages.

#### **Email Test Log section**

In this section, the SMTP server settings can be tested. Click Test Email to send a test email to the specified Email address. The Debug log window shows the communication with the SMTP server.

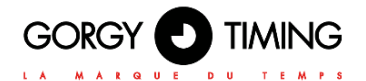

### <span id="page-25-0"></span>**3.8. SMS tab**

With the Wifi turned off, only the power-on option is shown:

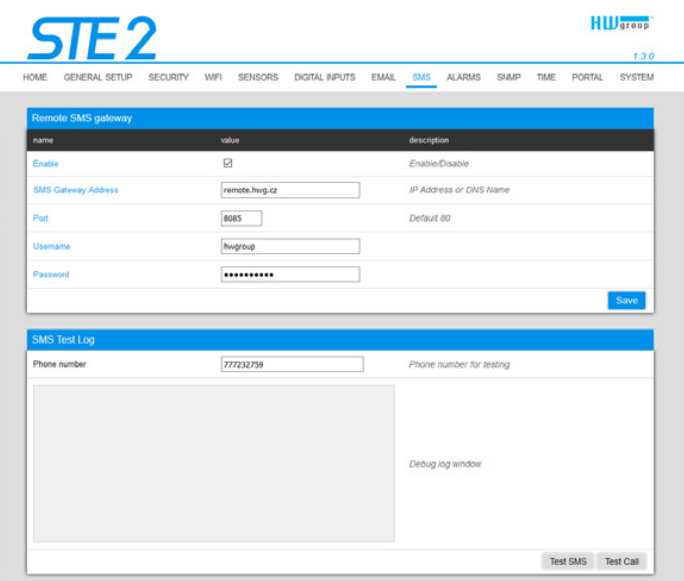

### **Remote SMS gateway**

• **Enable** – Turns on the SMS sending function. For sending, the SMS alarm action must be set at the sensor or input.

• **SMS Gateway Address** – IP address where "HWg-SMS-GW3" is located through which the device will send SMS. It can be set including service - typically /service.xml

- **Port**  The TCP port on which the gateway listens.
- **Username** User name for authorization in SMS GW.
- **Password** Password for authorization in SMS GW.
- **SMS + Ring When Alarm** Enables sending a SMS and then dialing the number.

### **SMS Test Log**

In this section, the SMS gateway settings can be tested.

- **Test SMS** Sends a test text message to the specified Phone number.
- **Test Call** Dials the specified Phone number.
- **Debug log window** Shows the communication with the SMS gateway.

### <span id="page-26-0"></span>**3.9. ALARMS TAB**

Alarm targets are defined at this tab. Up to 2 sets of targets can be created; each set can contain up to 2 addresses for e-mail alerts and 2 phone numbers for text message alerts and calls. These sets are then assigned to individual sensors and digital inputs. To create a set, click the + button at the Alarms tab, or select Add new... when editing a sensor or a digital input.

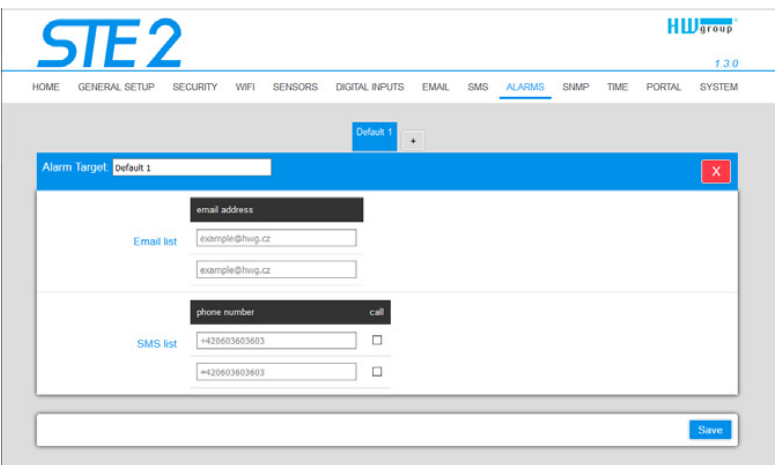

### **Alarm Target**

Set of targets. For clarity, the set can be given a custom name.

• **Email list** – E-mail addresses of alarm alert recipients. To send e-mails, the SMTP server must be properly configured at the Email tab.

• **Email address** – Each field may contain only one e-mail address.

• **SMS list** – Phone numbers for text message alarm alerts. To send a message, the SMS gateway must be properly configured at the SMS tab.

• **Phone number** – Each field may contain only one phone number.

• **Call** – When checked, the phone number is dialed after the text message is sent (an incoming text alone can be easy to overlook).

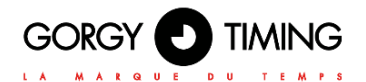

### <span id="page-27-0"></span>**3.10. SNMP TAB**

The SNMP tab sets the parameters for communication via SNMP protocol.

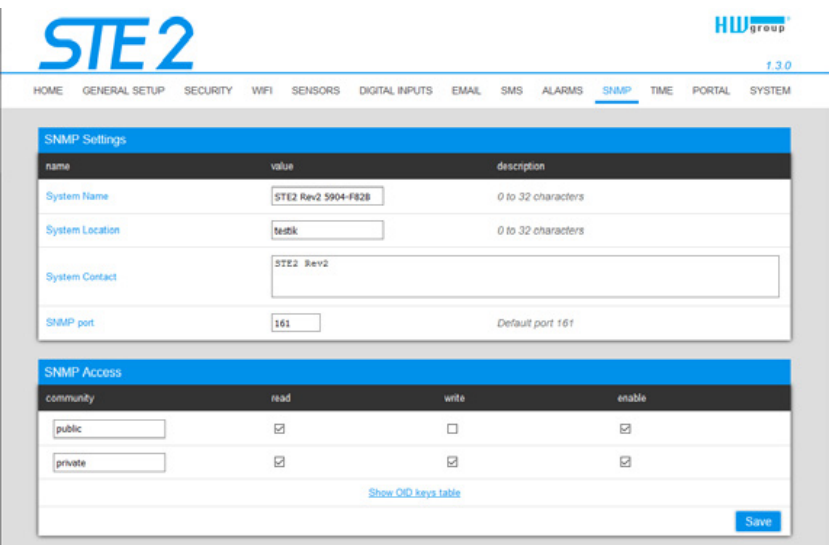

### **General SNMP Settings section**

- **System Name** Device name within SNMP.
- **System Location** Device location within SNMP.
- **System Contact** Contact of the device administrator within SNMP.
- **SNMP port** Port number on which communication via SNMP is possible 161 by standard.

#### **SNMP Access section**

• **Community** – Name of SNMP community for access to the device via SNMP. 2 communities can be defined. For each Community you can define whether it has rights for:

- **Read**
- **Write**

### **Show OID keys table**

This function writes up the entire tree of variables with indication of the entire SNMP OID and explanations of the type of variable. For connecting the device to third-party monitoring systems, there is also an MIC file under the Download MIB file link.

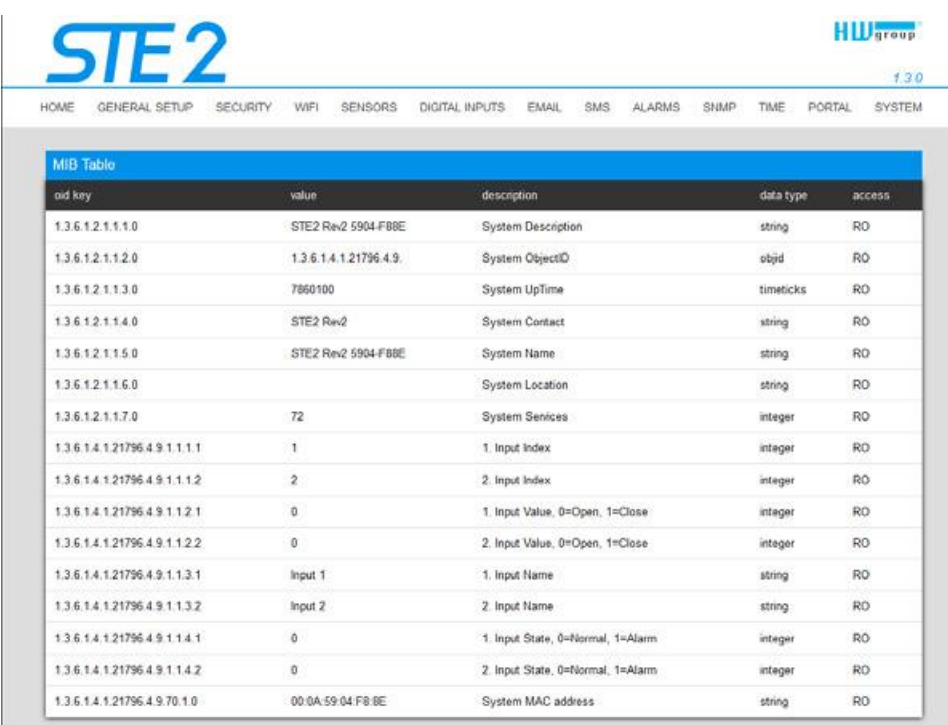

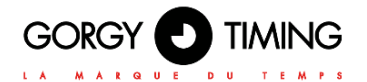

### <span id="page-29-0"></span>**3.11. TIME TAB**

The system time and parameters of optional automatic synchronisation via time servers is sent in the Time tab.

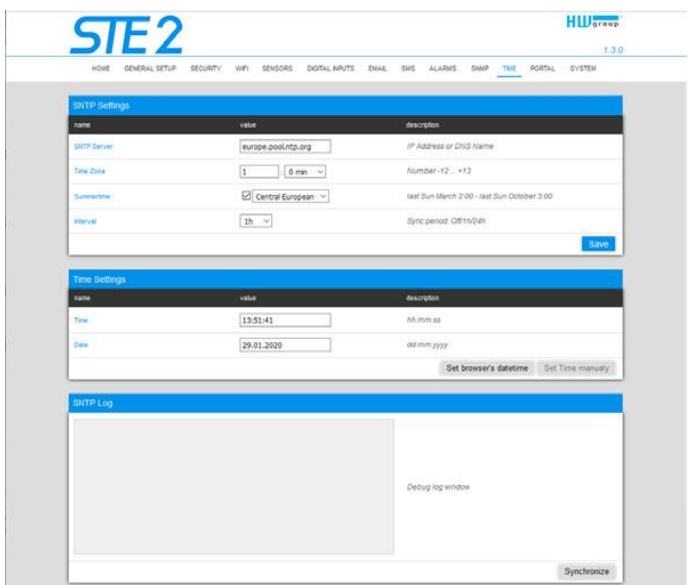

### **SNTP Settings**

• **SNTP Server** – IP address or domain address of the time synchronisation server; default time.nist.gov.

• **Time Zone** – Setting of the time zone based on the device location. Serves to set the correct system time. Required for correct recording of measured values.

• **Summertime** – Enable summer time. Serves to set the correct system time. Required for correct recording of measured values.

• **Interval** – Interval of time synchronisation with the server.

### **Time Settings**

The Time Setup section enables filling in the current date and time manually, if synchronization with the time server cannot be used.

### **SNTP Log**

The Sync button serves to perform instant synchronisation with the time server. It can also be used to test settings.

### <span id="page-30-0"></span>**3.12. PORTAL TAB**

The tab serves to set parameters for sending data to a remote portal via HWg-PUSH protocol. More about the protocol or support of portal solutions is available on the website [http://www.HW-group.com.](http://www.hw-group.com/)

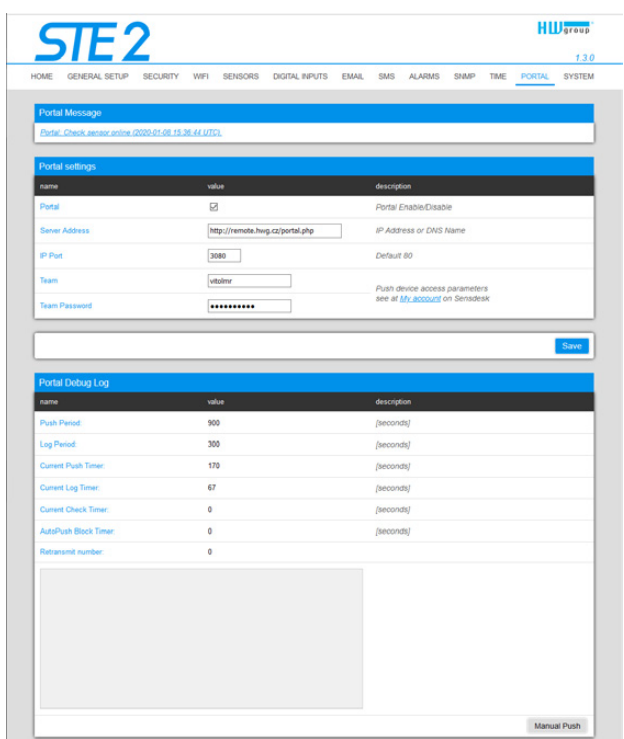

### **Portal Message section**

Feedback from the portal containing e.g. links to graphs, etc. Depends on the portal type. **Portal settings section**

- **Portal** Enables or disables this function.
- **Server adress** Complete URL of the remote server. Connection to the www.SensDesk.com is pre-set in the device.
- **IP Port** Port which the portal tunes in to.
- **Team**  Name of the Team to which the device should be assigned.
- **Team Password** Password of the Team to which the device should be assigned.

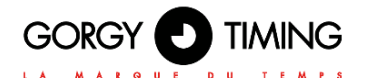

### **Input(s) AutoPush config section**

Sets the behaviour of AutoPush for DI inputs. During activation, the sending of information about changes in the input state to the portal is accelerated. The function can be enabled individually for each input.

### **Sensor(s) AutoPush config**

Sets the behaviour of the AutoPush function for individual sensors. The function accelerates the sending of information about fluctuating values to the portal. When the measured sensor value changes since last communication with the portal by more than the defined value, the device connects to the portal again and sends the new value.

### **Portal Debug Log section**

For debugging only. Event counters + Debug window for sending data to the portal.

• **Push Period** – Period of sending data to the remote portal. The period is determined by the portal and cannot be changed by the user.

• **Log Period** – Period of storing data for the portal in the cache. The period is determined by the portal and cannot be changed by the user.

• **Current Push Timer** – Timer indicating the time remaining until sending data to the portal.

• **Current Log Timer** – Timer indicating the time remaining until saving the data for the portal in the cache.

• **AutoPush Block Timer** – Time of incidents for AutoPush. If the permitted number of incidents for one Push period is exceeded, the AutoPush function will be blocked.

- **Retransmit number** Counts the number of invalid Push attempts.
- **Manual Push** Button for instant sending of data to the portal.

### **What is AutoPush**

• AutoPush – By default, the device thermometer sends data to the portal at a fixed interval defined by the relevant portal (in the case of the SensDesk portal, once every 15 minutes) and the user cannot change this value. A special case is the start and end of Alarms, when extraordinary sending will occur. AutoPush serves for the extraordinary sending of values also whenever the sensor value changes by more than the defined AutoPush value.

This concerns only the setting of communication between the device and the online portal. The values of local alarms are set in the portal.

### <span id="page-32-0"></span>**3.13. SYSTEM TAB**

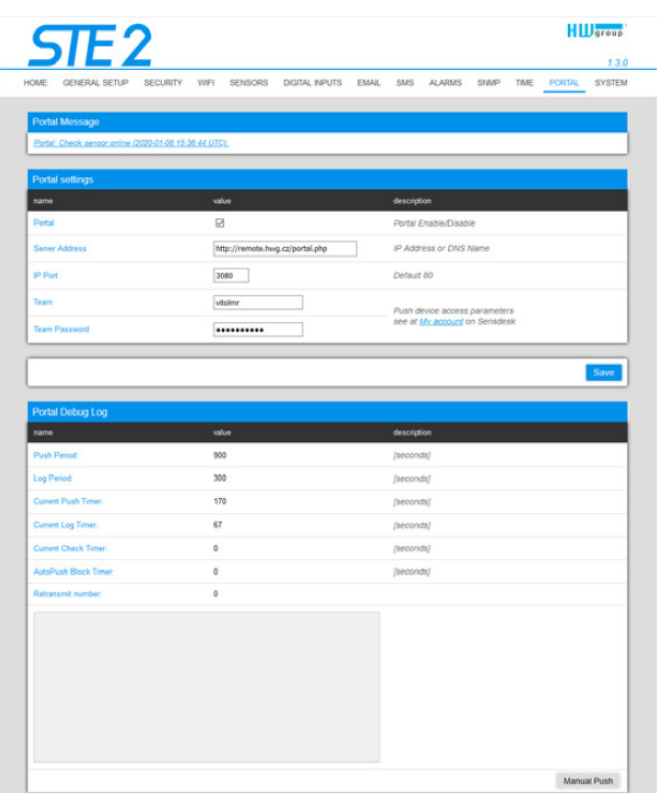

### **Download section**

• **Backup configuration** – Configuration backup in BIN format. Click on the link to save the current device configuration after its final settings for potential restore purposes.

• **Online setup in XML** – Configuration backup in XML format. Click on the link to save the current device configuration after its final settings for potential restore purposes.

• **Online values in XML** – Current values in XML format. Click on the link to save the current device configuration after its final settings for potential restore purposes.

• **SNMP MIB Table** – SNMP MIB file. MIB file address containing the definition of SNMP variables.

• **OID keys table** – The function will draw up the entire tree of variables with indication of the entire SNMP OID and explanations of the variable type.

• **TXT list of common SNMP OIDs** – Overview of most important OID from the MIB table.

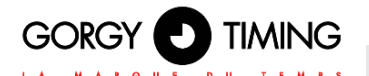

### **System section**

• **Product Name** – Device name (type).

• **Serial Number** – Device serial number.

• **Eth MAC Address** – MAC address of device for cable connection.

• **WiFi STA MAC Address** – MAC address of device for WiFi connection.

• **Version** – Firmware version. Serves for diagnostic purposes when solving problems.

• **Build** – Serves for diagnostic purposes when solving problems.

• **Compile time** – Firmware compile time. Serves for diagnostic purposes when solving problems.

• **UpTime** – Runtime of the device since last switching on or restart. Serves for diagnostic purposes when solving problems.

• **Demo mode** – Active demo mode prevents any changes in your device configuration. In this mode, users can browse and view all the web interface pages, but they are not allowed to change any values. A device with this setting can be placed on the public internet with no risk of changes in its configuration.

• **Read available version** – Lists the latest version of firmware on the HW group update server.

• **Start Network Upgrade** – Launches a firmware upgrade from the HW group update server.

• **Upload Firmware or Configuration** – Install newer firmware or configuration files to the device.

Restore configuration may not work if there is too large a difference in firmware versions.

### **Factory Default section**

Restores factory settings. The default IP address is 192.168.10.20 and the username and password are not defined.

### **System Restart section**

Restarts the device.

# **4. TECHNICAL INFORMATION**

# <span id="page-34-0"></span>**4.1. TECHNICAL PARAMETERS**

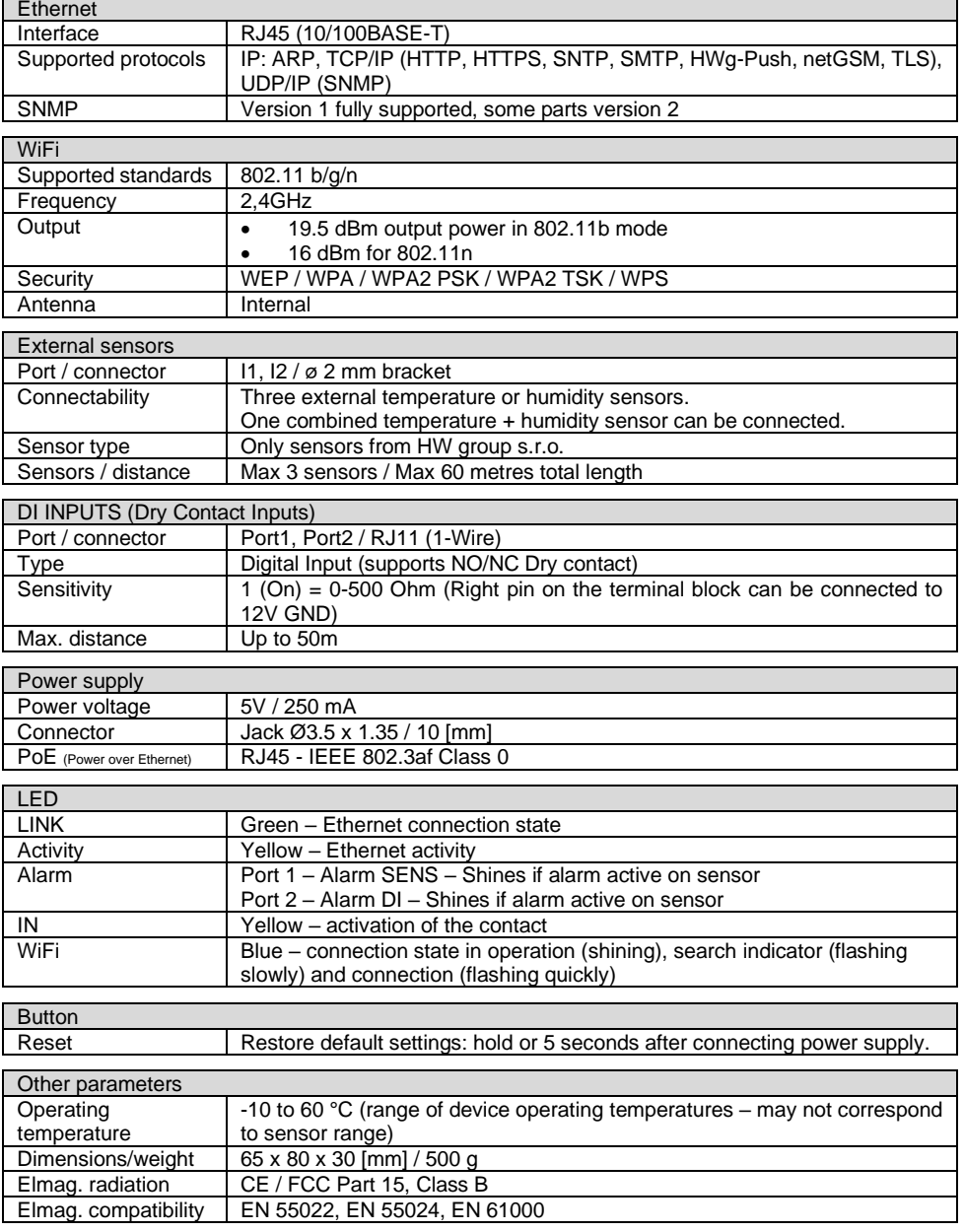

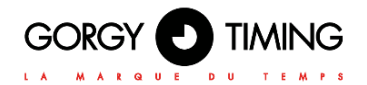

### <span id="page-35-0"></span>**4.2. PHYSICAL DIMENSIONS**

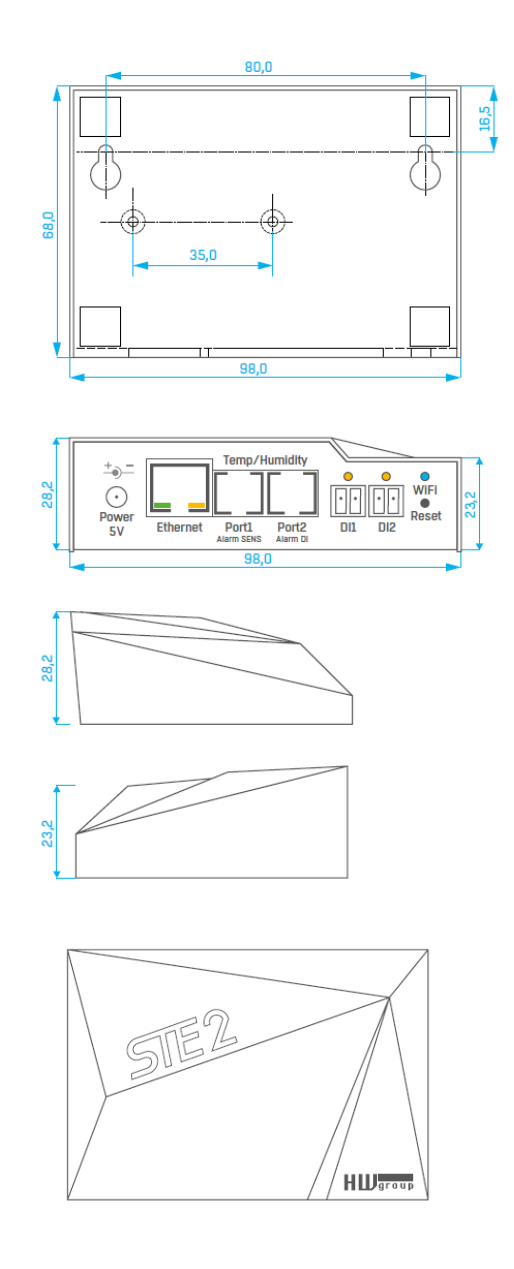

### <span id="page-36-0"></span>**4.3. WIFI RADIO**

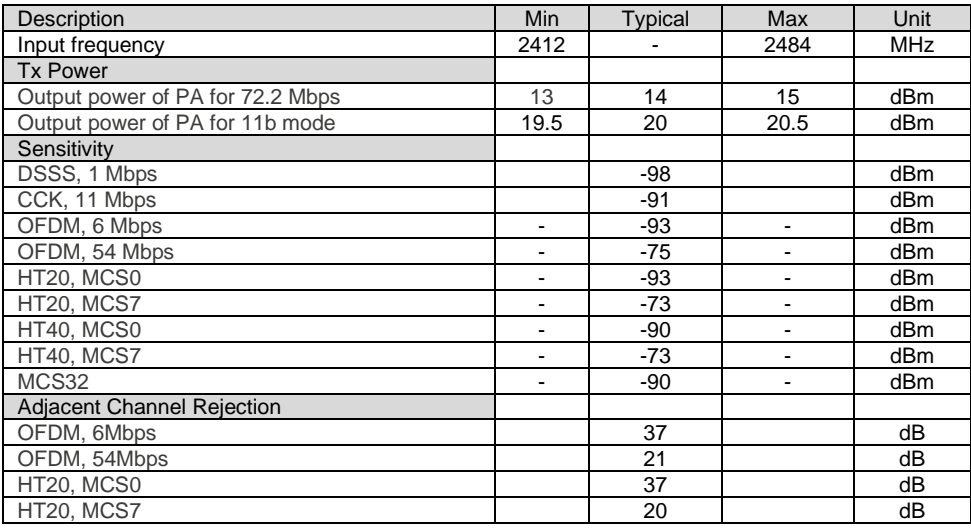

### <span id="page-36-1"></span>**4.4. WIFI SIGNAL STRENGTH**

### What is signals strength

WiFi is a radio signal and it has limitations in reach given firstly by the transmission output and by the quality and shape of the antennas. Signal strength is indicated in decibels per milliwatt of output (dBm), often (incorrectly) simplified to "dB". Signal strength has a negative value and it applies that the lower the value (a higher number after the negative sign), the worse.

The decibel unit is non-dimensional and expresses the logarithm of a ratio of two values. In our case, it is the ratio of received output to an etalon of 1 mW:

$$
dBm = 10 \cdot \log_{10} \frac{P_1}{1mW}
$$

*This means that if you have a signal of -54 dBm, it is higher (better) than a value of -82 dBm.*

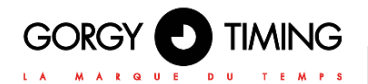

### <span id="page-37-0"></span>**4.5. IMPACT OF DEVICE POSITION VIS-A-VIS THE TRANSMITTER (ROUTER OR AP)**

The device uses a flat antenna similar to mobile telephones or laptops, while the connection points generally use multi-directional antennas (rods). Flat antennas have the same or better sensitivity as multi-directional antennas (the transition connector is omitted), but its primary disadvantages include sensitivity to the positioning of the device vis-à-vis the connection point.

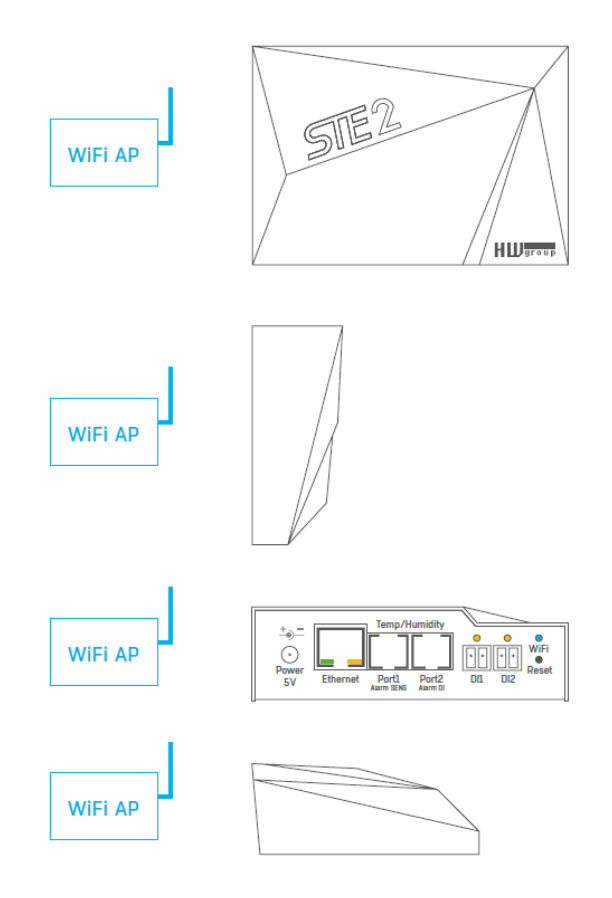

# MDE-Sonde-IP-0087V1.0 39

### <span id="page-38-0"></span>**5.1. DRY CONTACT INPUTS**

Dry contacts can be connected to the brackets.

For instance door contacts.

The inputs are galvanically connected to the power supply.

• **Unconnected input** has a value of "0 (Off)".

• **Active input** is identified as "1 (On)", Ohmic resistance of the input against the Common bracket must range between 0  $\Omega$  and 500  $\Omega$ .

### **Connection parameters:**

- **Maximum cable length:** 50 metres.
- **Supported sensors:** Any dry contact.
- **Alarm setting for each DI input**
	- Alarm inactive.
	- Alarm state when the contact is activated or deactivated.
	- Alarm state when the contact is deactivated.
- **Options for reacting to Alarm state:** Common settings for all inputs.
	- No reaction.
	- Notify of Alarm by sending e-mail or SMS.
- **Reading period:** 800 ms.
- **Range of ID sensors:** Inputs use address ID in the range of 1 to 9.
- **Sensor name:** The sensor can be named independently with up to 12 characters.

• **Sensor disconnection detection:** No, the disconnected sensor returns to the value **"0 (Off)".**

### **5.2. RJ11 – 1-WIRE BUS**

### **Digital bus by Dallas Semiconductor, each sensor has a unique ID.**

We recommend lines up to a total length of 60 m. There are known cases of experimentation with bus function up to a distance of tens to hundreds of metres.

Flawless functioning cannot be guarantee for cables lines than 60 m from one connector on the device. It depends on the make of the cable, topology of the line and environment where the line is installed.

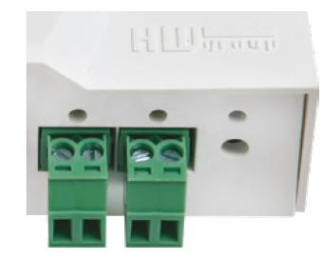

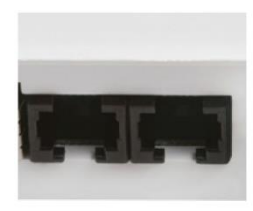

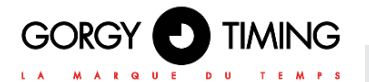

### <span id="page-39-0"></span>**5.3. ACTIVE / PASSIVE 1-WIRE PORT**

• **Active port:** RJ11 connector on the device. It guarantees full maximum distance of the sensors and power supply for all sensors.

When you reconnected the connected sensor from one active port to another, the sensor shows up as disconnected. You must restart automatic sensor detection.

• **Passive port:** RJ11 connector on the T-Hub router or RJ11 connector from the sensor (if sensors are chained).

### 1 - Not used 2 Data Transmit Data<br>3 GND Ground Ground 4 +5V Power

### <span id="page-39-1"></span>**5.4. SENSOR HYSTERESIS**

The Hysteresis value defines the width of the tolerance range for sending an alarm. The function prevents the occurrence of multiple alarms in cases when the value oscillates around the defined value. The function is apparent from the graph.

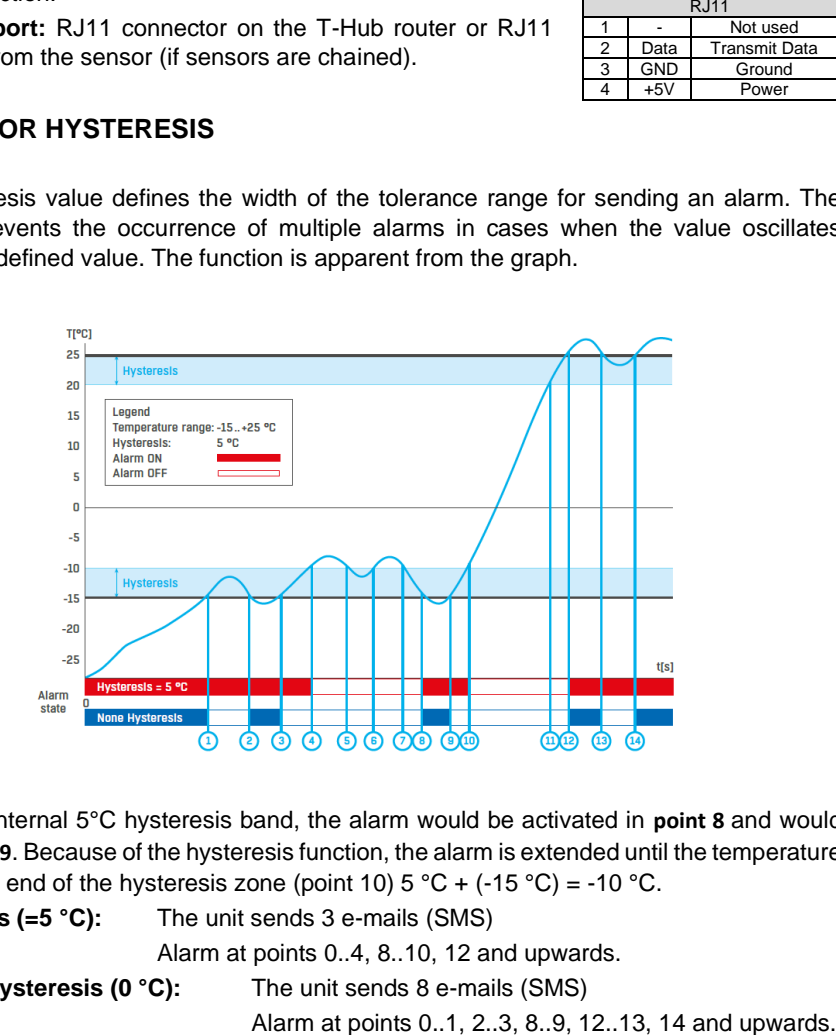

Within the internal 5°C hysteresis band, the alarm would be activated in **point 8** and would end in **point 9**. Because of the hysteresis function, the alarm is extended until the temperature reaches the end of the hysteresis zone (point 10)  $5^{\circ}$ C + (-15  $^{\circ}$ C) = -10  $^{\circ}$ C.

• **Hysteresis (=5 °C):** The unit sends 3 e-mails (SMS)

Alarm at points 0..4, 8..10, 12 and upwards.

• **Without hysteresis (0 °C):** The unit sends 8 e-mails (SMS)

# **6. CONNECTION STE2 TO THE SENSDESK PORTAL**

1. Connect the device to the computer network and set the network parameters (see the First Steps chapter).

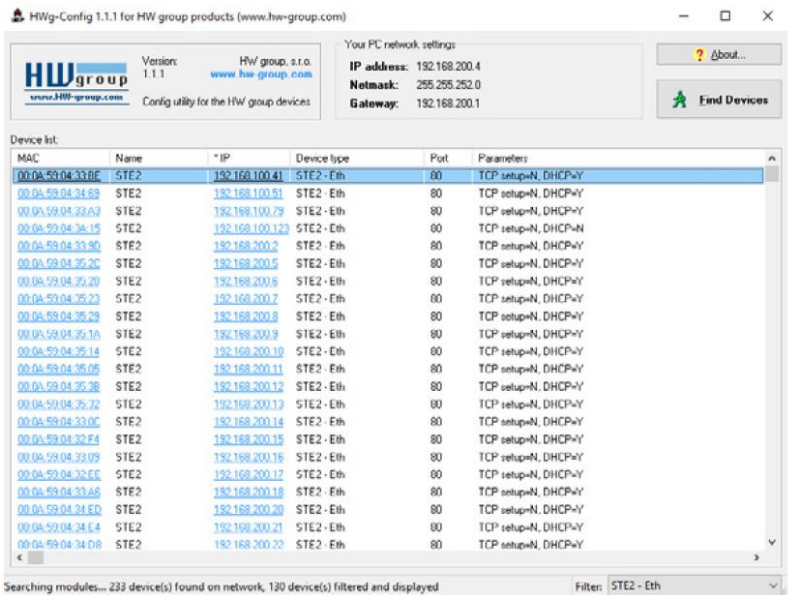

Searching modules... 233 device(s) found on network, 130 device(s) filtered and displayed

2. Check the device website:

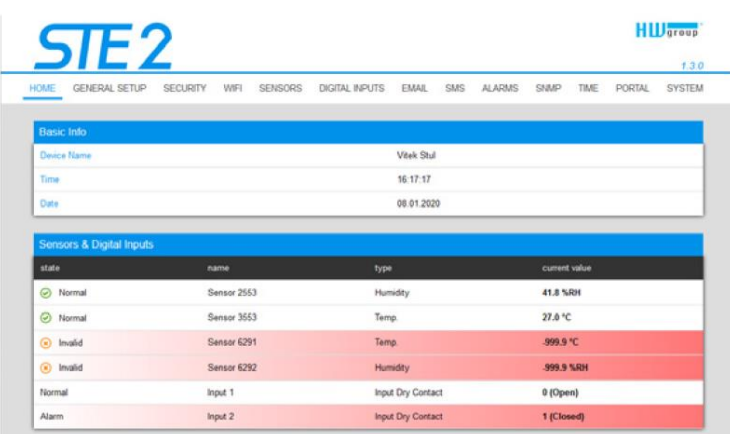

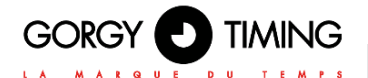

3. Tick the Enable Portal option and save the changes using the Save button in the bottom Right corner of the window. Then click the Manual Push button in order to activate the portal function. Instead of "Portal disabled", a link SensDesk.com: register your IP sensor should appear in the Portal Message field. Click this link in order to get to the SensDesk.com portal.

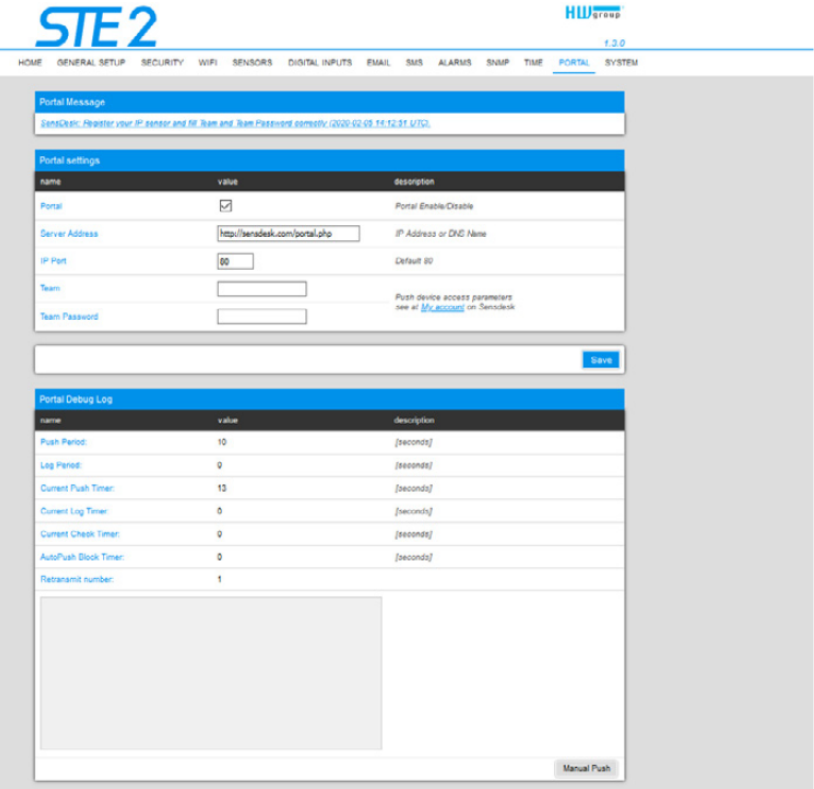

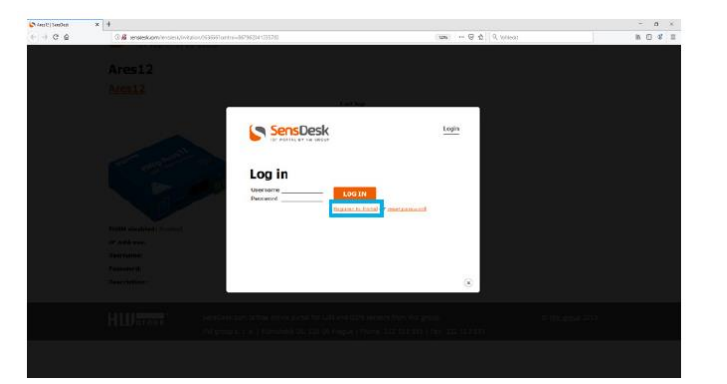

4. In case you already have a user account, please enter your login details and the device will be automatically assigned to your account. If you do not have a SensDesk account yet, click the Register and a registration form will be shown.

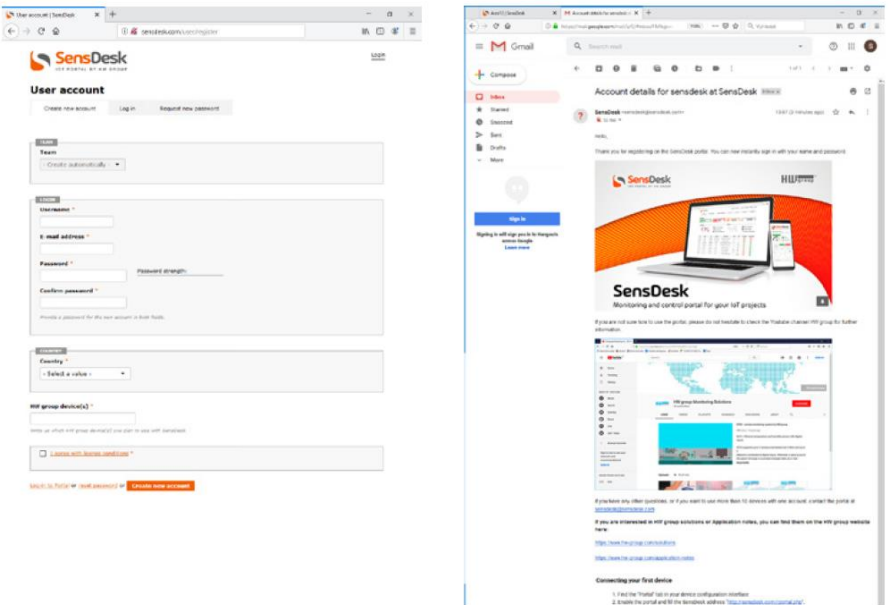

5. Enter the login details for your new account and a correct e-mail address. This e-mail address has to be unique for the server (cannot be already registered by another user).

). If not the "frame" tables your develop configuration interface. 2. English the point of RF for demonstration of the contact of the contact of the contact of the contact of the contact of the contact of the contact of t

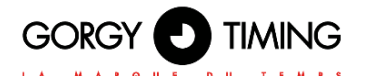

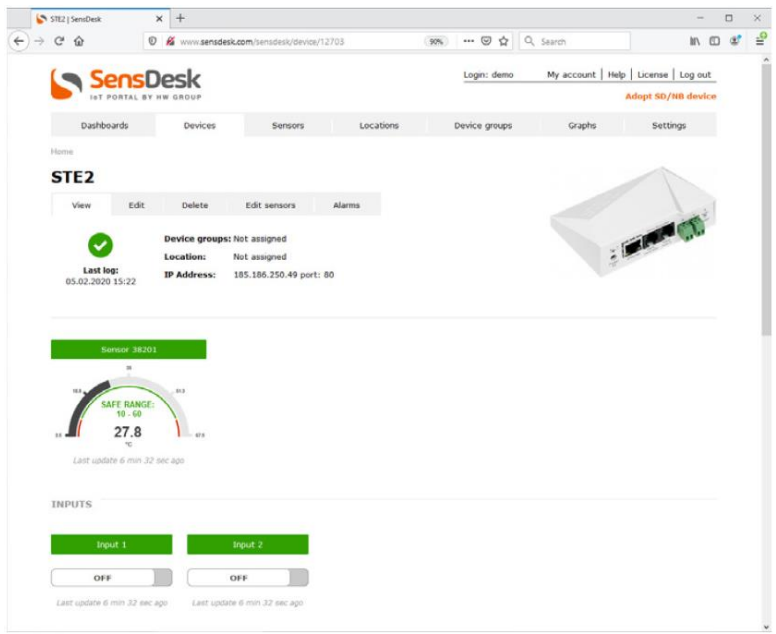

6. By activating the account, you will be redirected to the Devices > View page. At this moment, the data-sending period is set to 10 seconds to show the sensors functionality. This page is active only for approximately 15 minutes after the activation, then the logging period changes to 15 minutes.

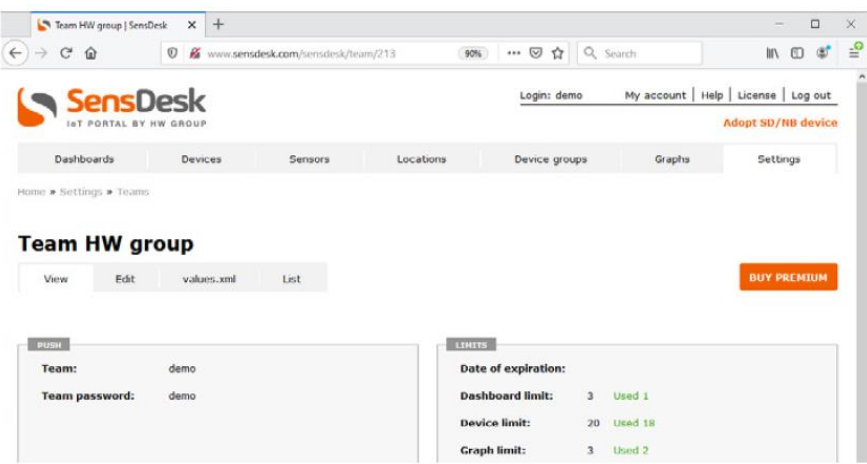

7. If you check Teams link, you will find your Team Password. This password, together with your login name, identifies the device in communication with your account and in communication of mobile applications with SensDesk. The password cannot be changed and for a security reason it is different to the login password.

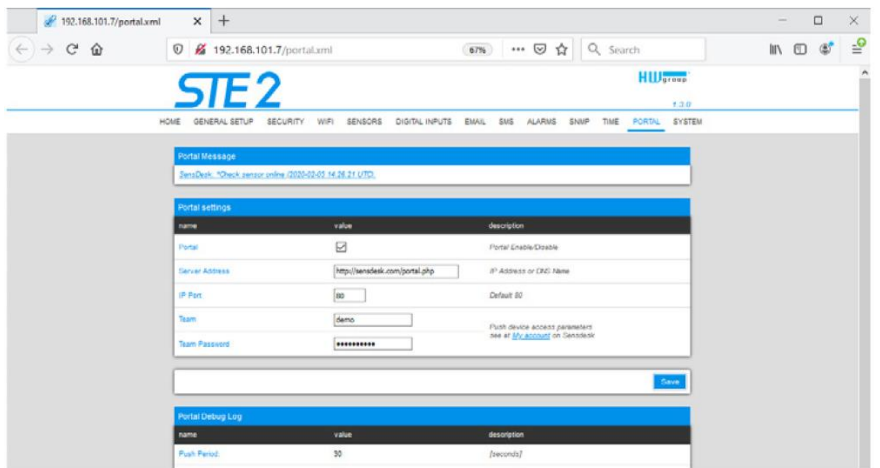

8. Team Password can be used in devices to skip the logging procedure during assigning the device to your portal account, or in mobile applications:

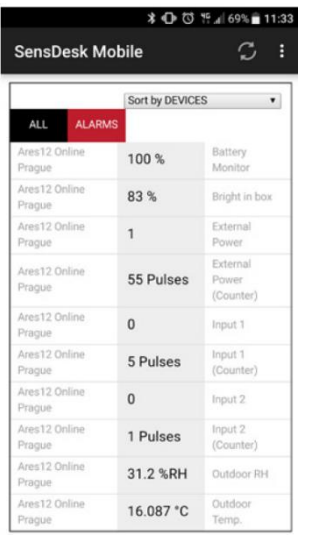

Portal function periodically sends the data to a remote server and the sending period is set by this server. AutoPush is a function allowing unusual measured data sending, beside the periodical logging, in case that the value change is higher than the AutoPush delta parameter.

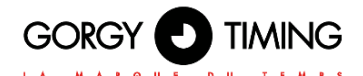

The **Username** and **PUSH Device** password can also be used in the application settings on mobile phones.

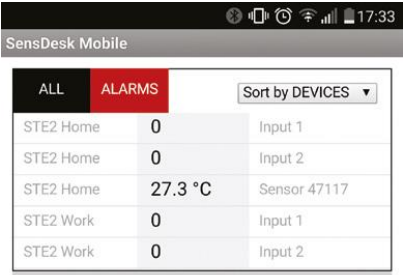

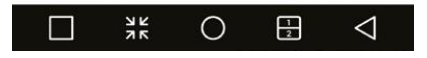

## **8. FIRMWARE UPGRADE IN STE2 UNITS**

1. Open the device web interface in the System tab.

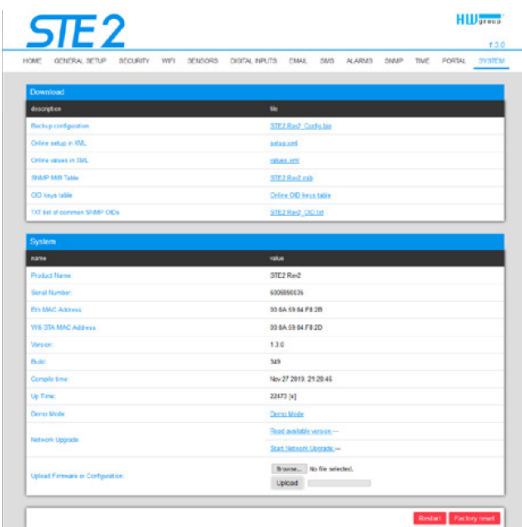

2. The System section contains items to identify and download the current FW version.

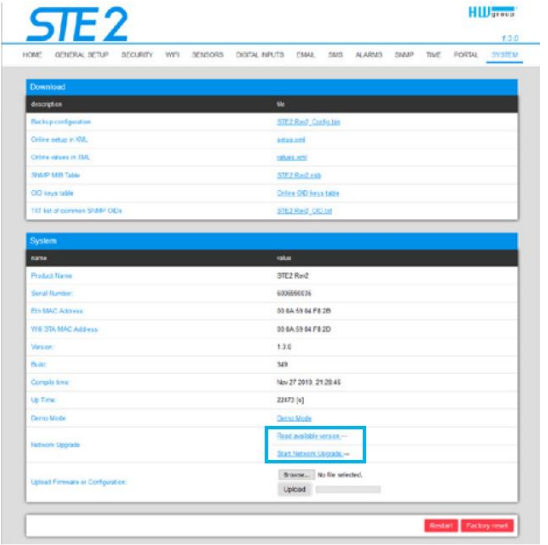

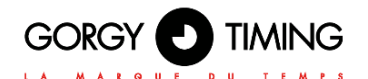

3. Read available version – Serves to identify and display the current firmware version on the update server. Clock on the Read available version link.

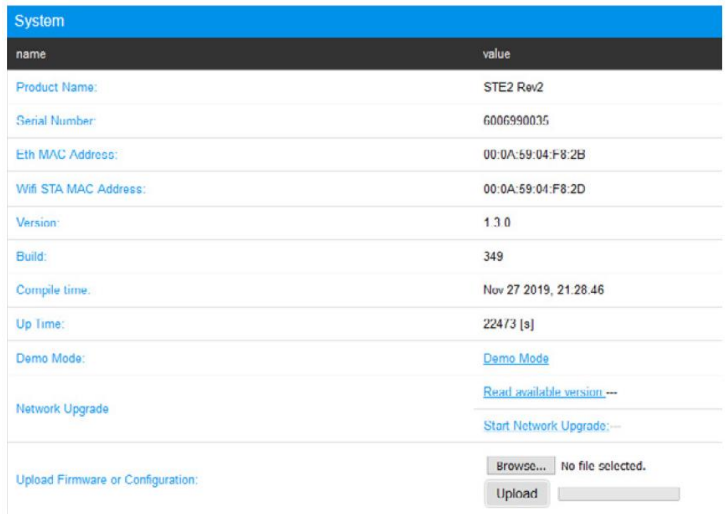

4. Start Network Upgrade – Serves to upgrade firmware to the device. The download progress is displayed while upgrading. Click on the Start Network Upgrade link.

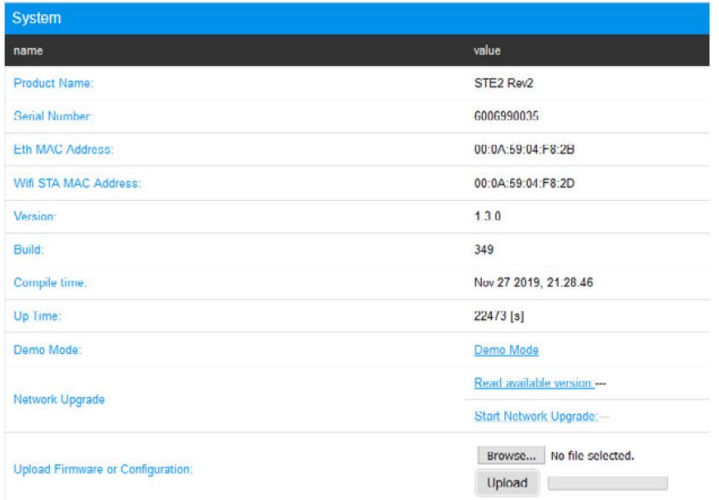

- ENGLISH
- 5. After the upgrade, the user is requested to restart the device manually.

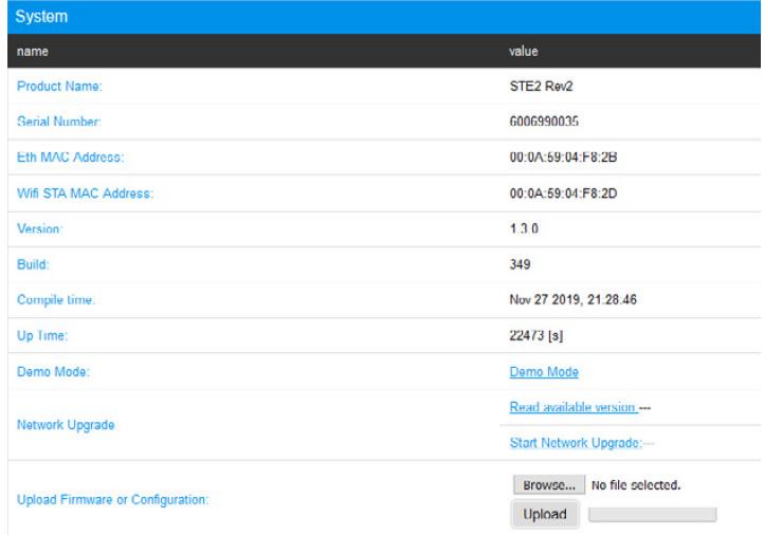

6. To do this, press the Restart button. The device will not restart automatically and this must be done manually.

Check the firmware version after restart.

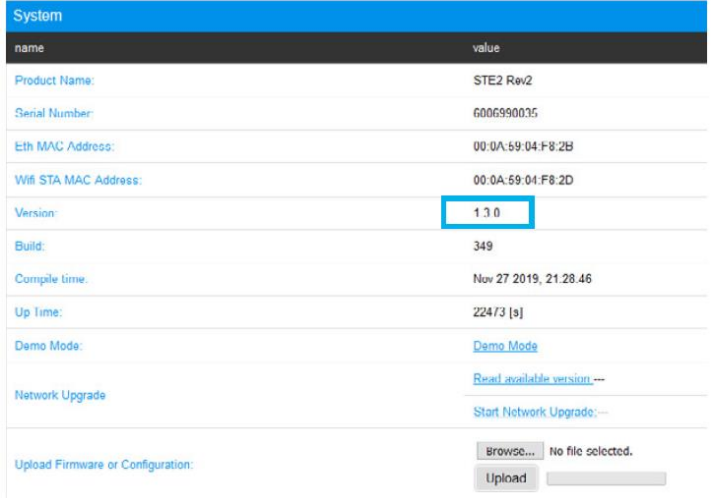

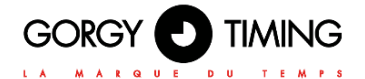

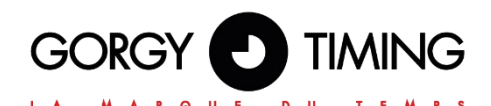

### **GORGY TIMING SAS**

Quartier Beauregard **38350 La Mure d'Isère** (Grenoble France)

Phone: **+33 4 76 30 48 20** Fax: **+33 4 76 30 85 33**

email: [gorgy@gorgy-timing.fr -](mailto:gorgy@gorgy-timing.fr) [www.gorgy-timing.com](http://www.gorgy-timing.com/)

# TECHNICAL SUPPORT

# N°Audlotel 0 892 68 70 68

FROM FRANCE ON A FIXED LINE: 0.34€ TTC / MN

[support@gorgy-timing.fr](mailto:support@gorgy-timing.fr)

RADIO TIMING®, LEDI ®, LEDICA®, HANDI® are registered trademarks GORGY TIMING.

Training provider's activity declaration number : 82 38 04877 38 GORGY TIMING RC 74 B 38 - Any changes of a technical or aesthetic nature may be made without prior notice.